2023年9月25日改訂(Ver.12) K2022-069

# N-ナビゲーション 操作マニュアル <利用者>

**日本生命保険相互会社**

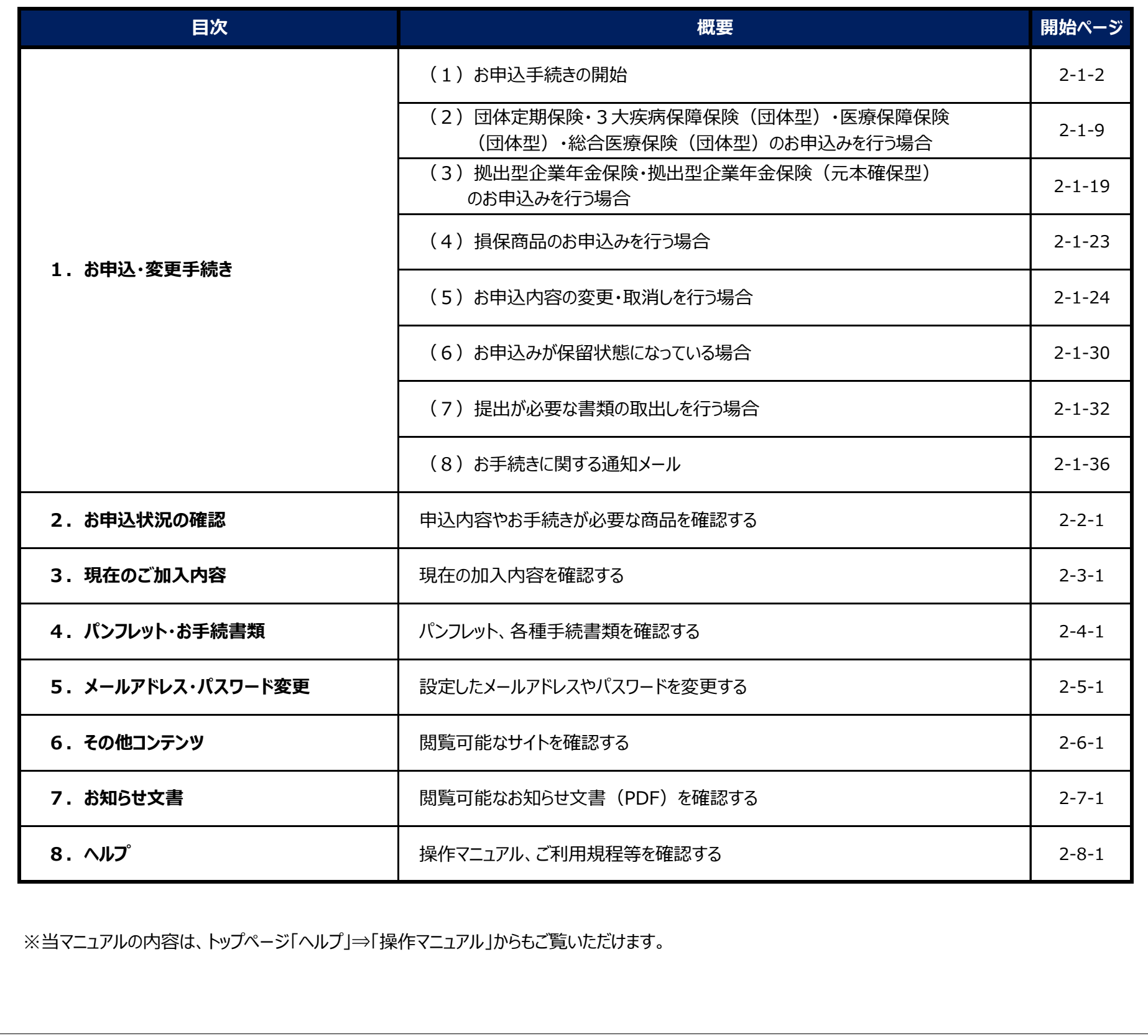

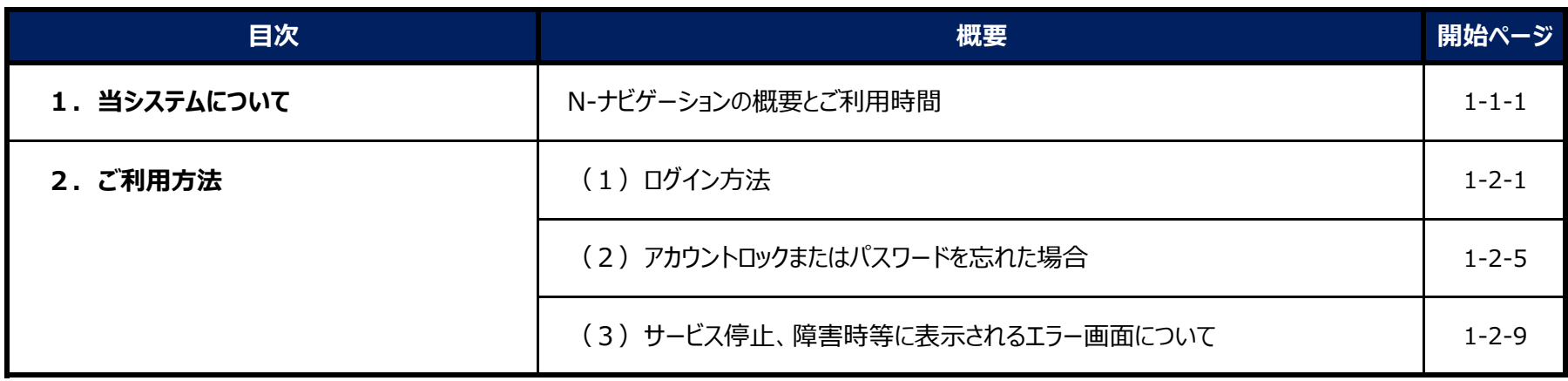

目次

## **第1章 事前準備**

## **第2章 操作方法**

## **1.当システムについて**

 月曜日~土曜日 : 8:00~29:00 日曜日 :  $8:00 \sim 22:00$ 

パソコンやスマートフォンにて、保険のお申込手続きや加入状況照会等を行うことができるシステムです。

 ただし、3月・6月・9月・12月の25日直前の日曜日、12月31日~1月3日は利用停止日となります。 ※25日が日曜日の場合は、25日がシステム停止日となります。 ※緊急のシステムメンテナンスや障害などにより、事前の通知なくシステムを停止することがあります。

ご利用可能時間帯を過ぎますと、予告なしでサービスが停止され、以下の画面が表示されます。

【 ご利用可能時間外画面 】

N-ナビゲーション

```
誠に申し訳ございませんが、ただいまご利用時間外のためシステムをご利用いただけません。
ご利用時間:
月曜日~土曜日 8:00~29:00
日曜日 8:00~22:00
※ただし、3月・6月・9月・12月の25日直前の日曜日、12月31日~1月3日は利用停止日となります。
※ 25日が日曜日の場合は、25日がシステム停止日となります。
※ 緊急のシステムメンテナンスや障害などにより、事前の通知なくシステムを停止することがあります。
```
a) OS/ブラウザの組み合わせ

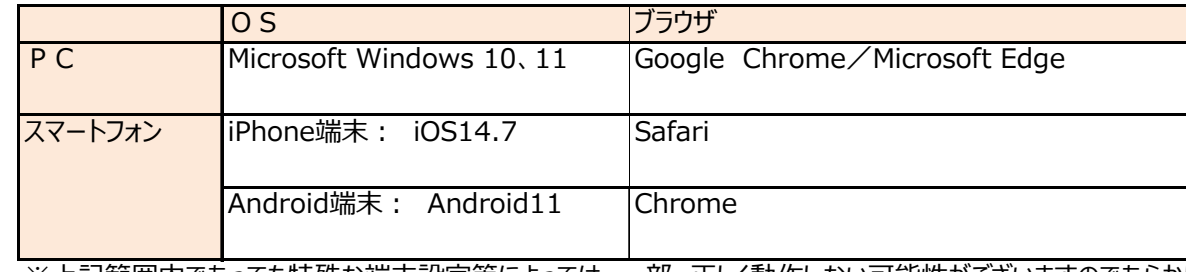

※上記範囲内であっても特殊な端末設定等によっては、一部、正しく動作しない可能性がございますのであらかじめご了承ください。

#### b) 導入ソフト 当サイトをご利用いただくうえで、次のソフトウェアを導入いただく必要があります。 導入されていない場合は、お手数ですが、インストールくださいますようお願いします。

・Adobe Acrobat Reader

## **N-ナビゲーション 操作マニュアル <利用者>**

**第1章 事前準備 1.当システムについて**

#### **Nーナビゲーションシステムとは**

#### **ご利用可能時間**

#### **ご利用環境**

**第1章 事前準備 | インスティック インステムについて** 

ヘルプボタンを押して、操作マニュアルをご参照ください。

操作マニュアルをご確認いただいても不明点がある場合は、お問合せ窓口の照会先へお問合せください。

#### **【 ヘルプメニュー 】**

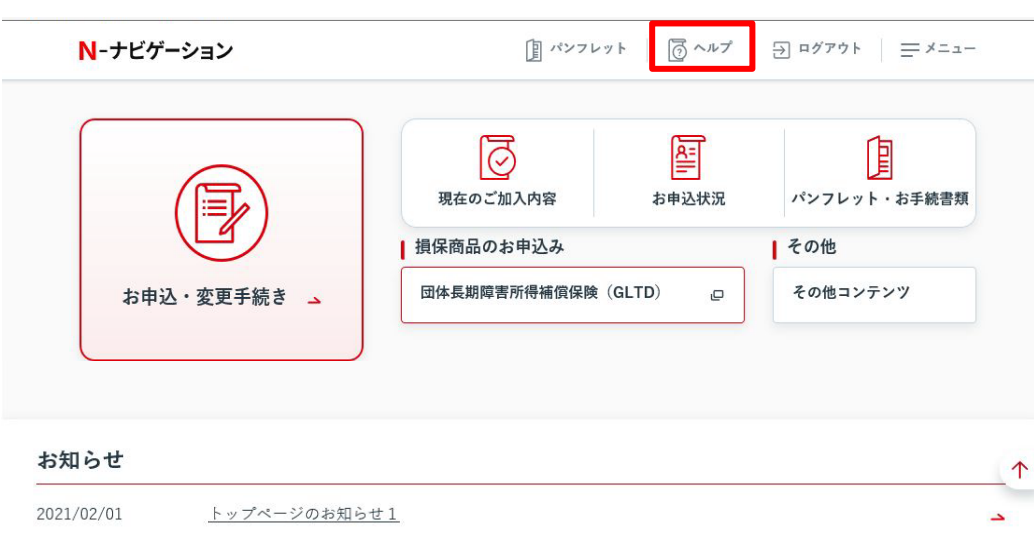

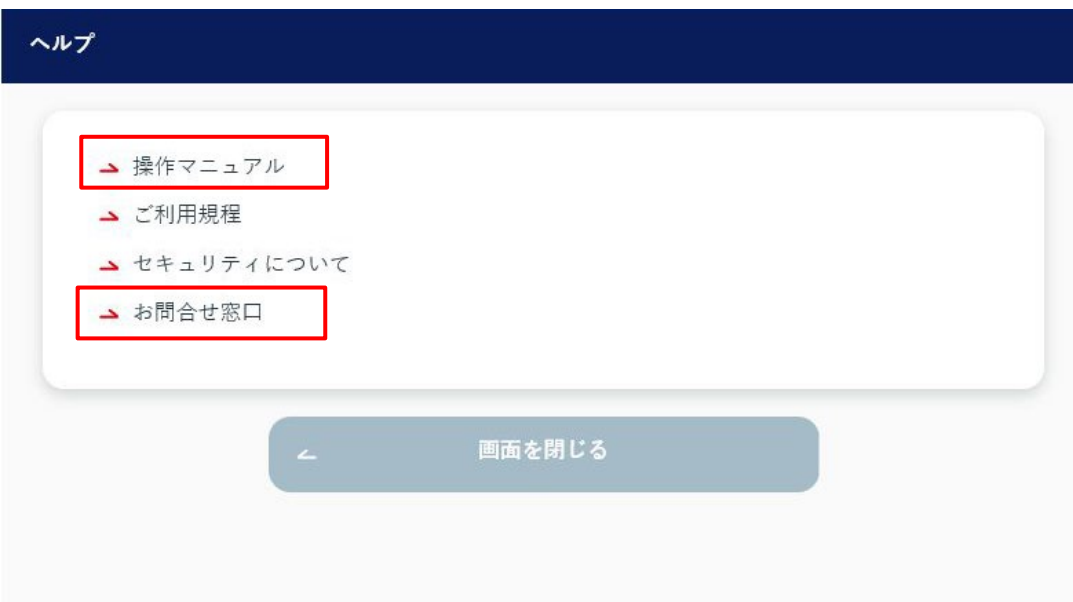

#### **ご利用にあたってお困りの場合**

1-1-2

## **2.ご利用方法**

Nーナビゲーションをご利用いただく際のログイン方法等について、説明します。

(1)ログイン方法

(2) アカウントロックまたはパスワードを忘れた場合

(3)サービス停止、障害時等に表示されるエラー画面について

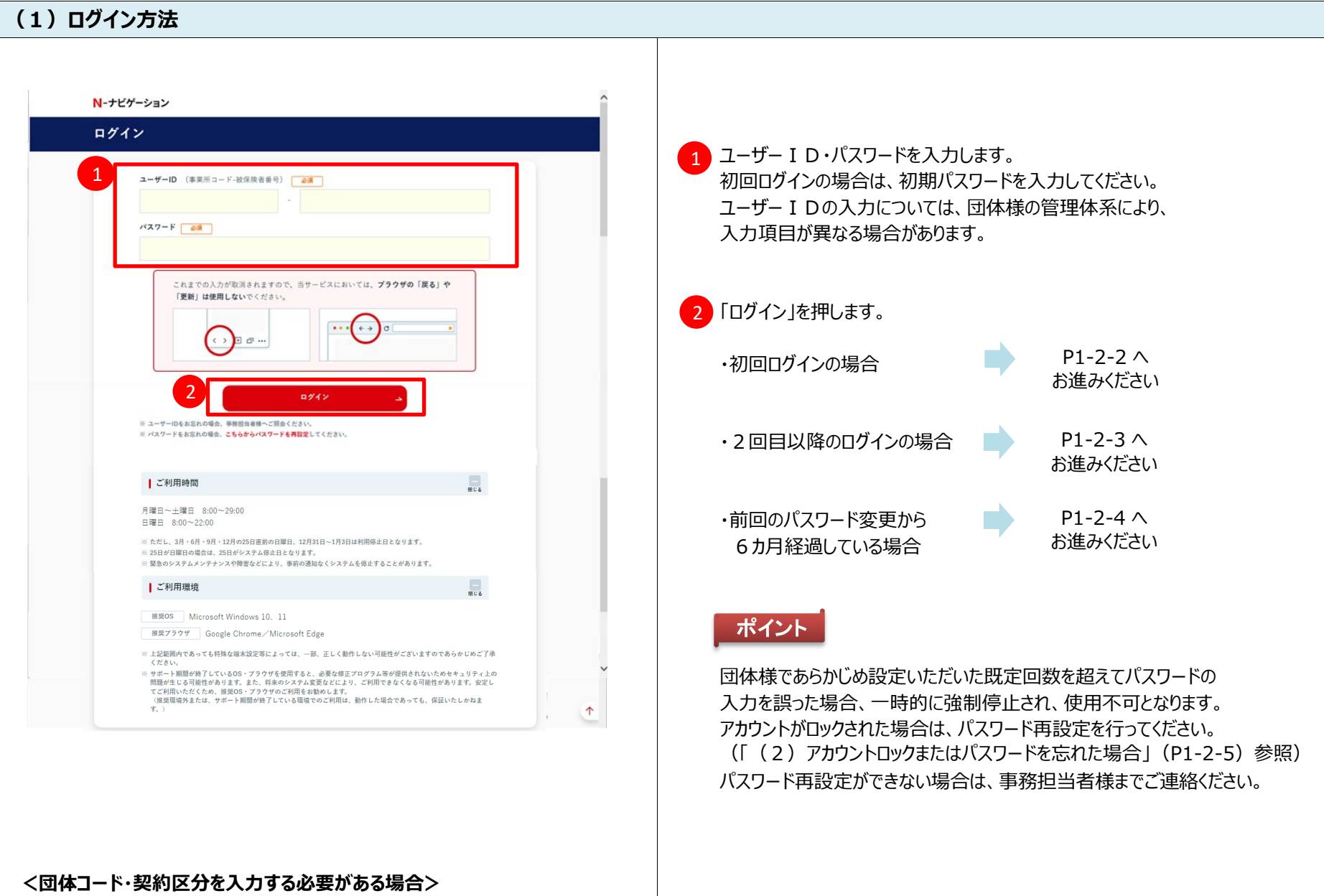

## N-ナビゲーション ログイン 1 団体コード み須 契約区分 必須 ユーザーID <mark>必須</mark>

アクセス方法によっては、団体コード・契約区分を入力いただく必要が あります。 ※団体コード・契約区分が不明の場合は、事務担当者様宛に ご照会ください。

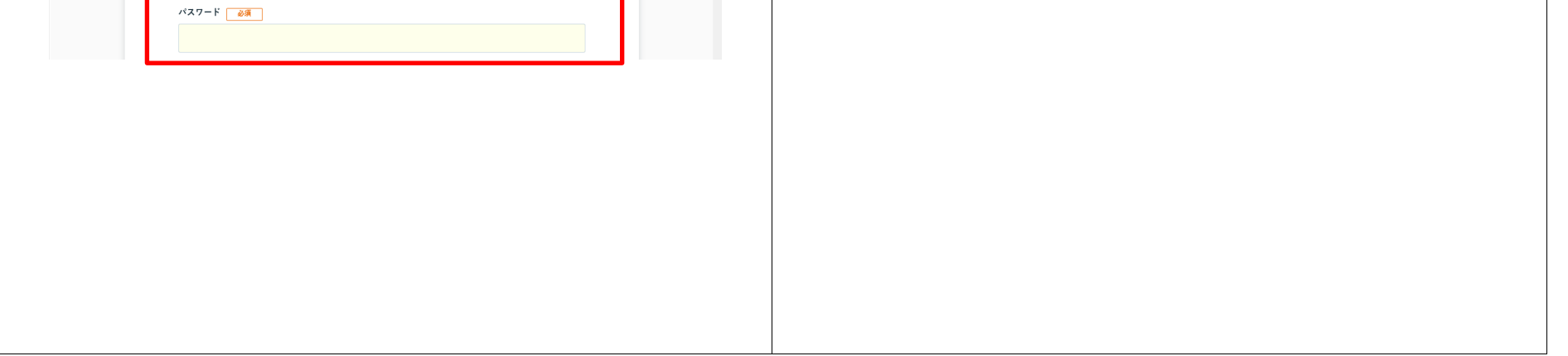

## **N-ナビゲーション 操作マニュアル <利用者>**

### **第1章 事前準備 2.ご利用方法**

注意

#### **機能説明**

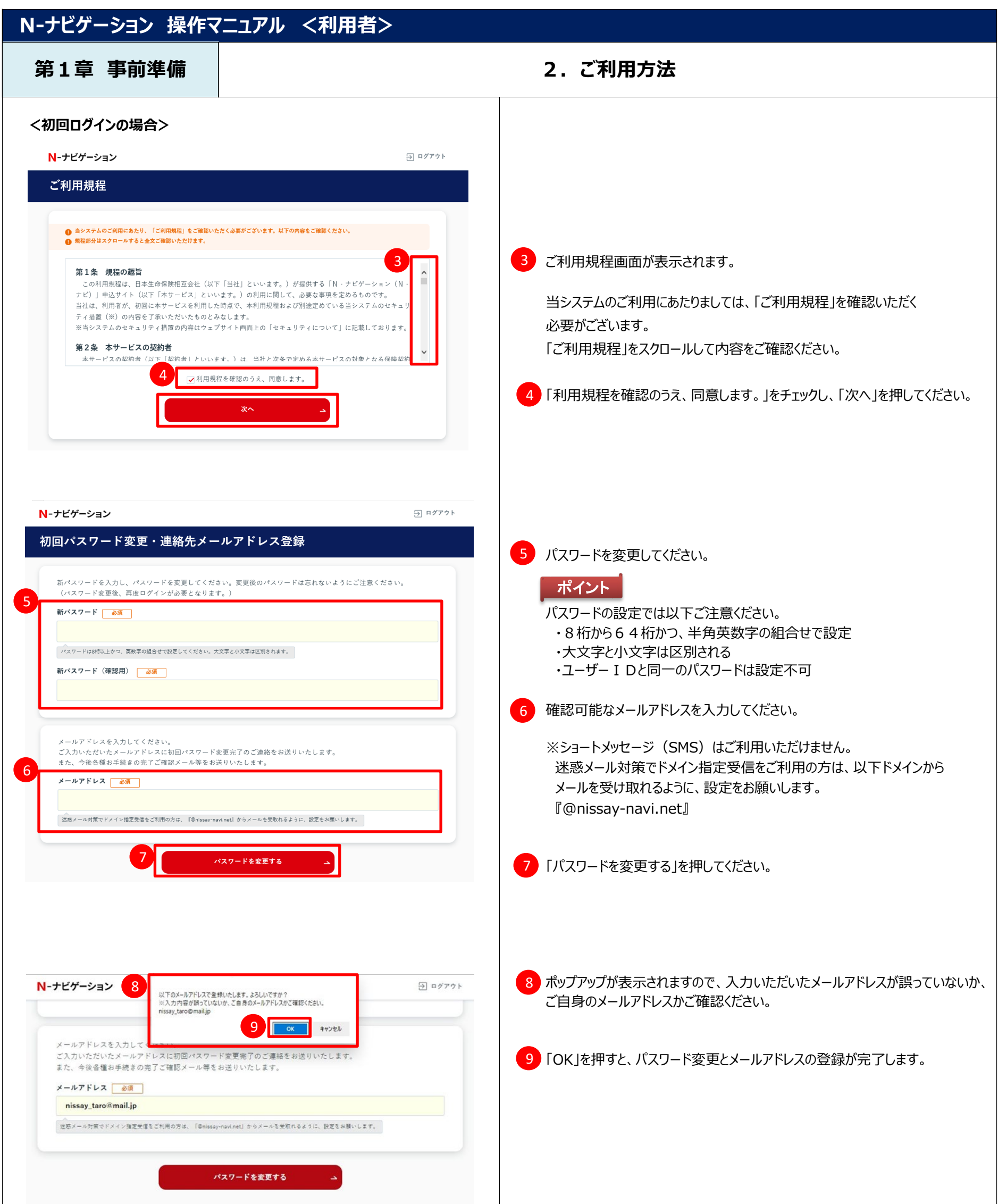

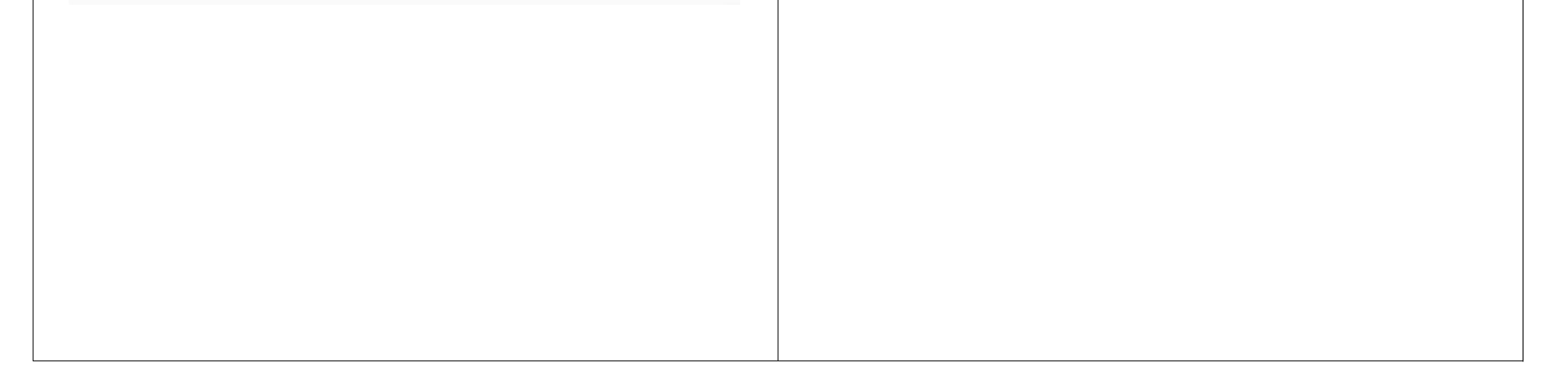

### **N-ナビゲーション 操作マニュアル <利用者> 第1章 事前準備 2.ご利用方法** 10 N-ナビゲーション パスワード変更結果 10 入力いただいたメールアドレス宛に「初回パスワード変更・ 初回パスワードの変更が完了しました。 初回パスワードの変更が完了しました。<br>初回パスワード変更完了メールをご登録いただいたメールアドレスに送信しました。<br>メールが届かない場合は、メールアドレスを誤って登録されているか、ドメイン制限や迷惑メール拒否などの設定により受<br>メールが届かない場合は、メールアドレスを誤って登録されているか、ドメイン制限や迷惑メール拒否などの設定により受<br>信できていない可能性があります。ご登録いただいたメールアドレスおよびメールの受信設定状況をご確認くだ 連絡先メールアドレス登録完了メール」を送信します。 - <br>メールアドレスが誤っている場合は、ログインのうえ、メールアドレスを変更してください。 ▲ ログイン画面へ **<初回パスワード変更・連絡先メールアドレス登録完了メール>** <件名> 【N-ナビゲーション】初回パスワード変更·連絡先メールアドレス登録完了のご連絡 ●●株式会社 <本文> ニッセイ タロウ様 いつも格別のお引立てをいただき厚くお礼申しあげます。 N – ナビゲーションをご利用いただき、誠にありがとうごさいます 。<br>初回パスワード変更と連絡先メールアドレス登録のお手続きが完了しました。 【受付日時】2022/4/1 09:01:10 11 メールに記載のURLより変更後のパスワードで再度ログインしてください。 11 11 ポイント  $\,>$ ログインURLについては、団体様により異なります。 当メールにお心当たりのない方やご不明な点のある方は、以下のお問合せ先までご連絡ください。 【お問合せ先】<br>不明点があれば以下問合せ先へご連絡ください。 お問合せ先の登録がある場合、表示されます。 V●●●株式会社 ●●●グループ 電話番号: 0120-XXX-XXX FAX番号: 0120-XXX-XXX メールアドレス: XXXXX@XXX.co.jp ※当メールの送信元アドレスは送信専用です。<br>返信いただいても対応ができませんのであらかじめご了承ください。 **<2回目以降のログインの場合>** N-ナビゲーション ログイン ユーザーID (事業所コード-被保険者番号) め須 パスワード 必須 これまでの入力が取消されますので、当サービスにおいては、プラウザの「戻る」や 「更新」は使用しないでください。 ..  $\left(\begin{array}{c} \leftrightarrow \\ \end{array}\right)$  $\Box$ <u>12</u>)ユーザーID・新パスワードを入力のうえ、ログインしてください。 12 ログイン ※ ユーザーIDをお忘れの場合、事務担当者様へご照会ください。<br>※ パスワードをお忘れの場合、<mark>事務担当者様へご照会ください。</mark><br>※ パスワードをお忘れの場合、**こちらからパスワードを再設定**してください。 **<団体コード・契約区分を入力する必要がある場合>**

N-ナビゲーション

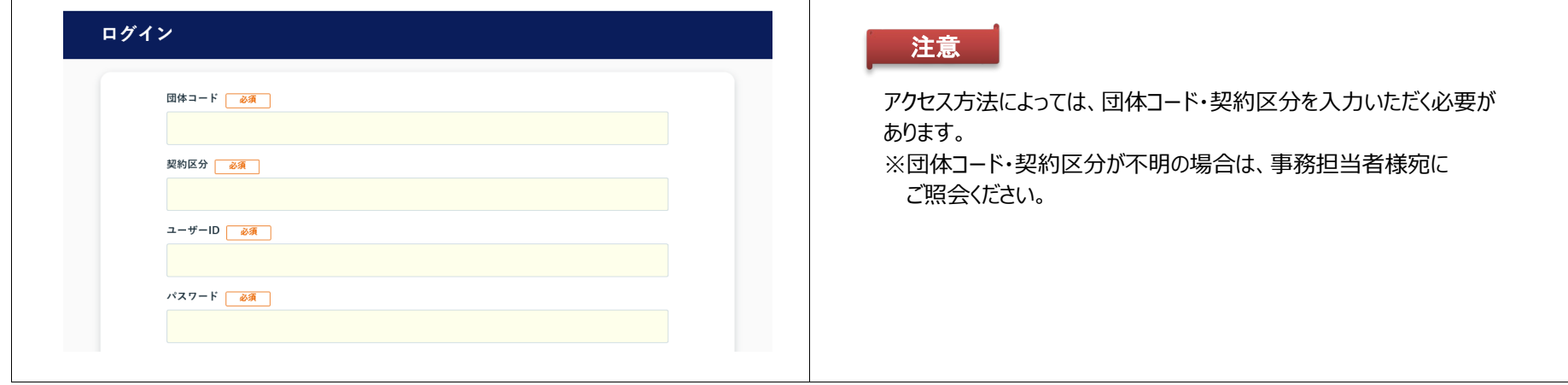

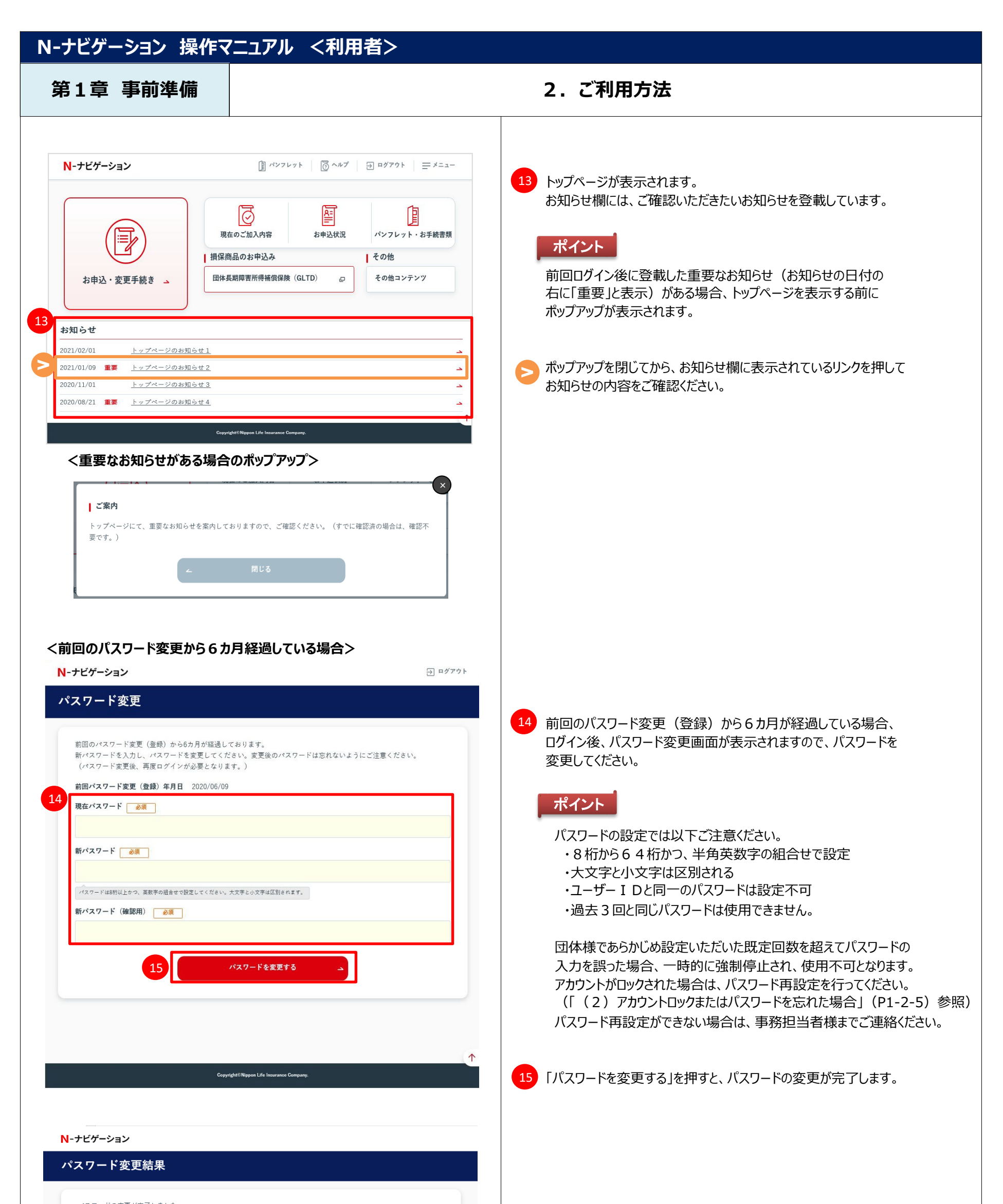

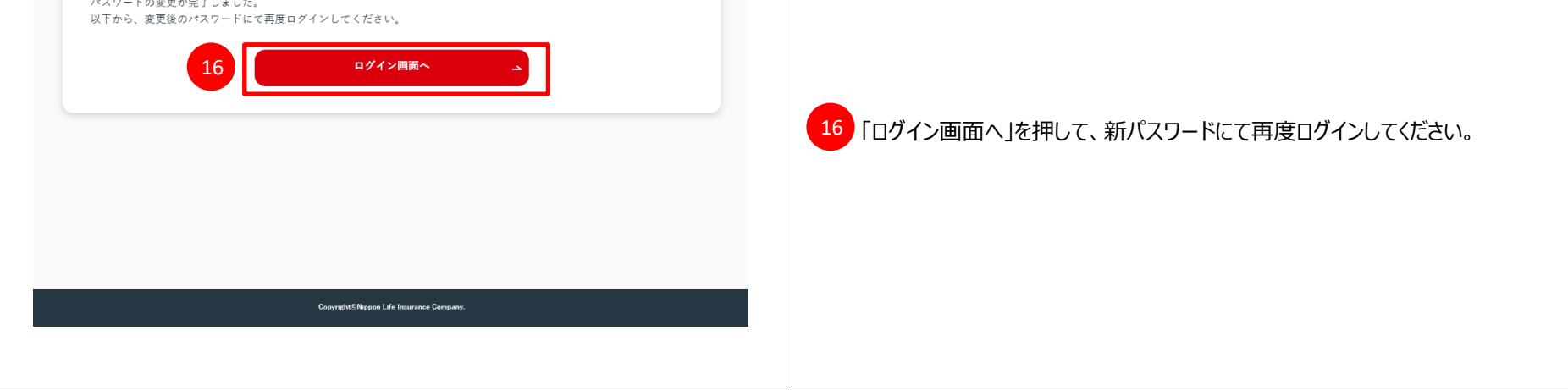

**第1章 事前準備 2.ご利用方法**

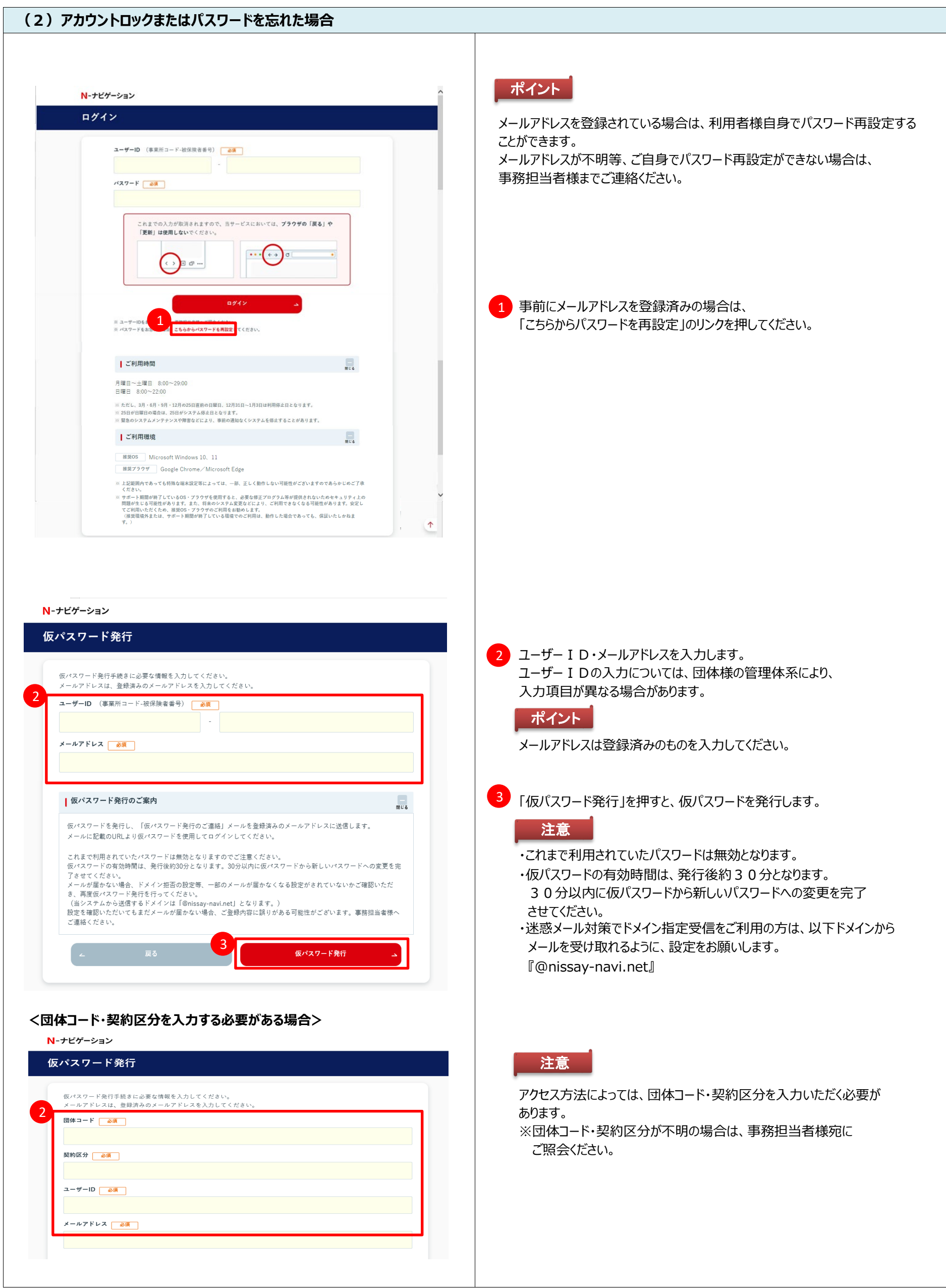

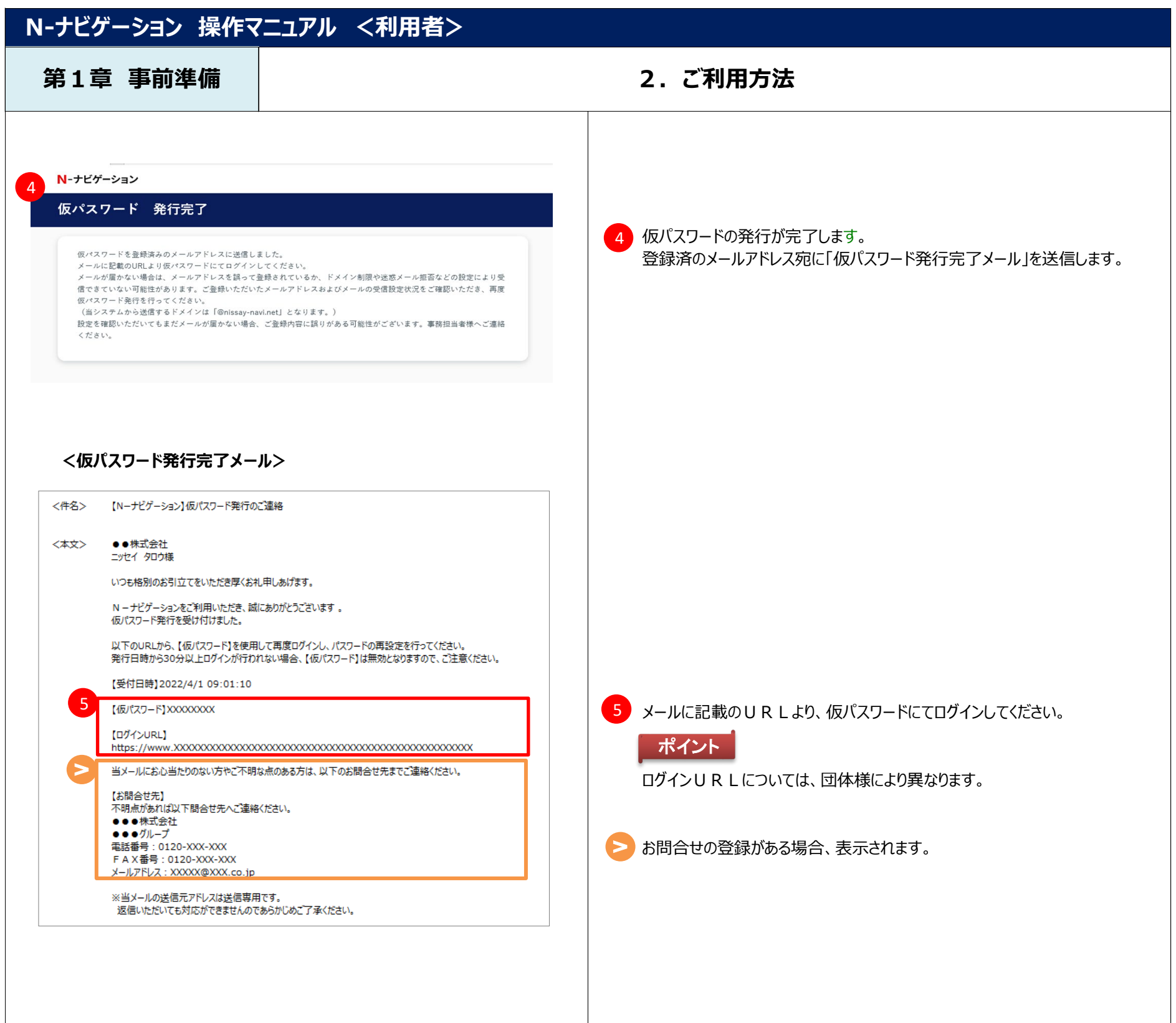

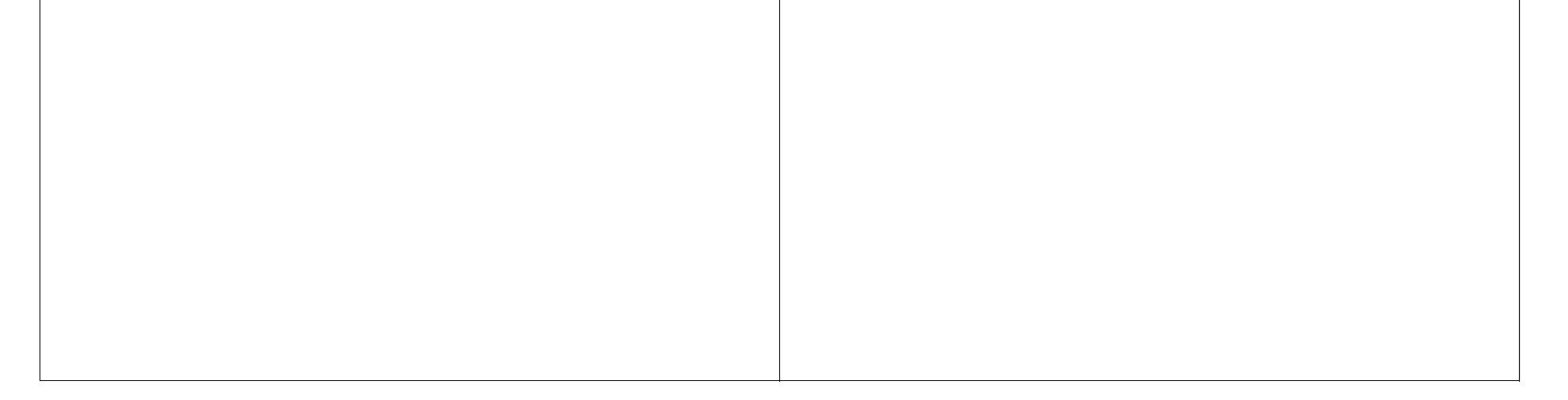

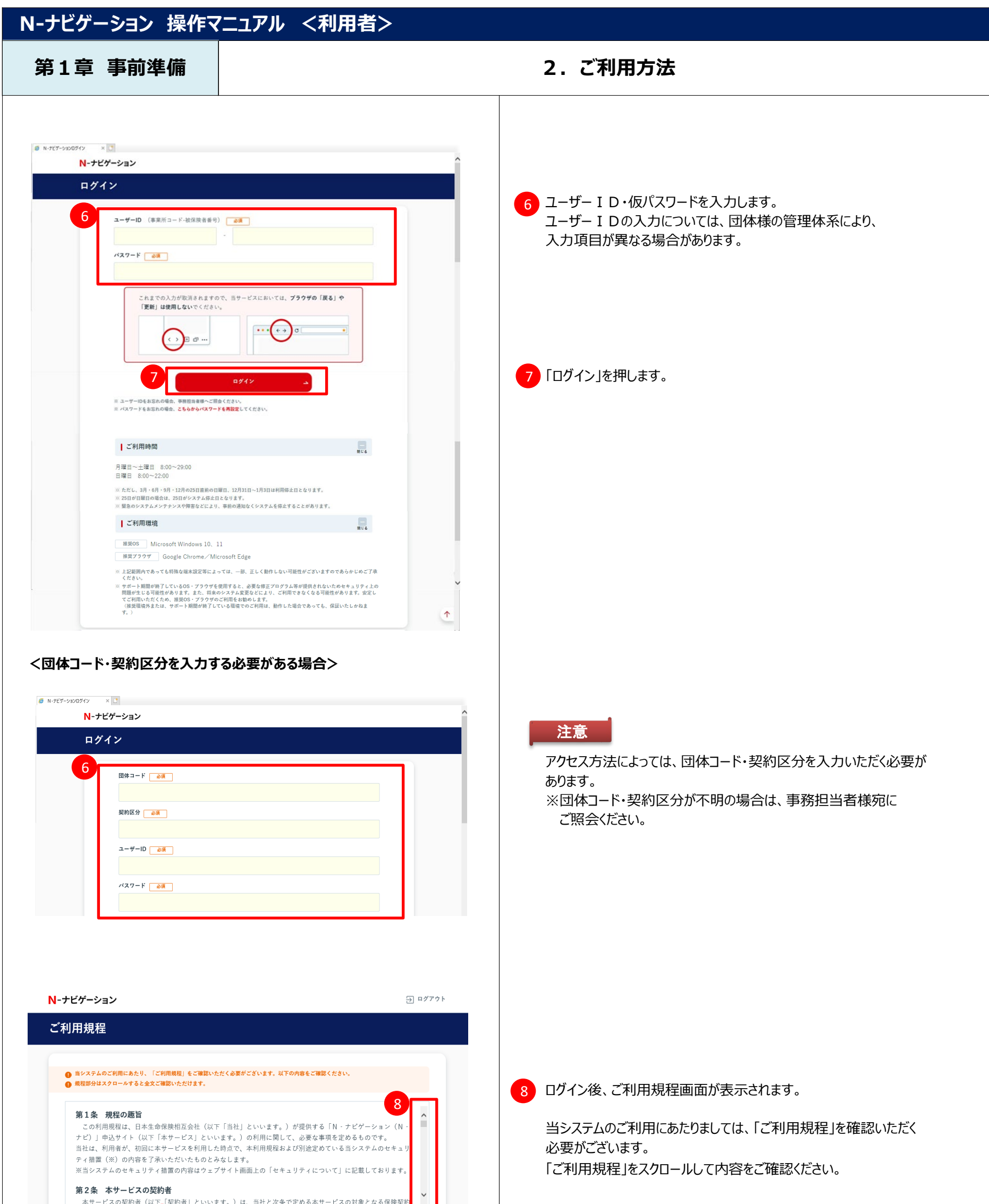

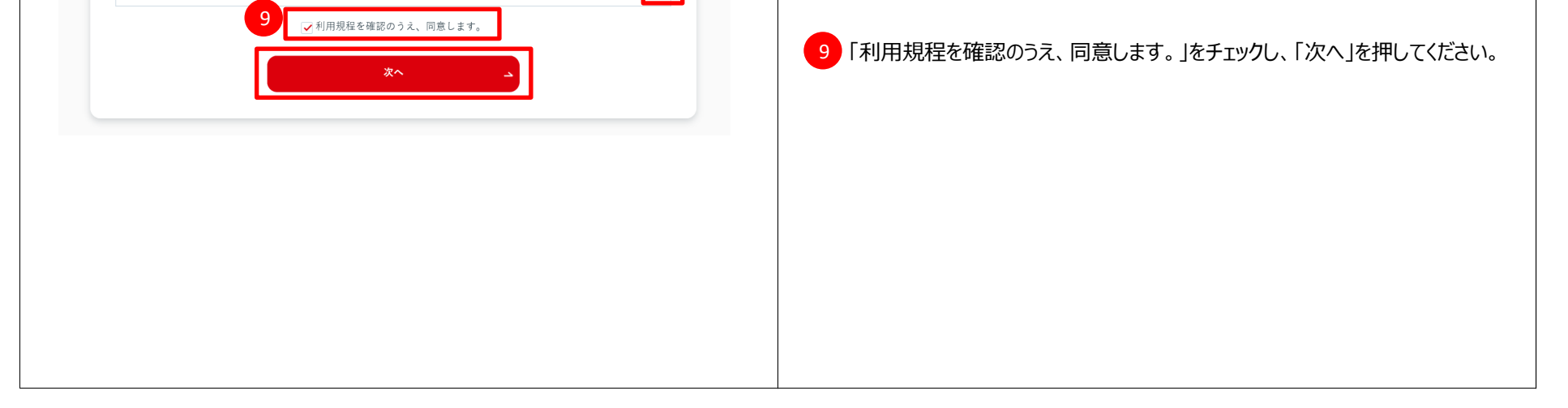

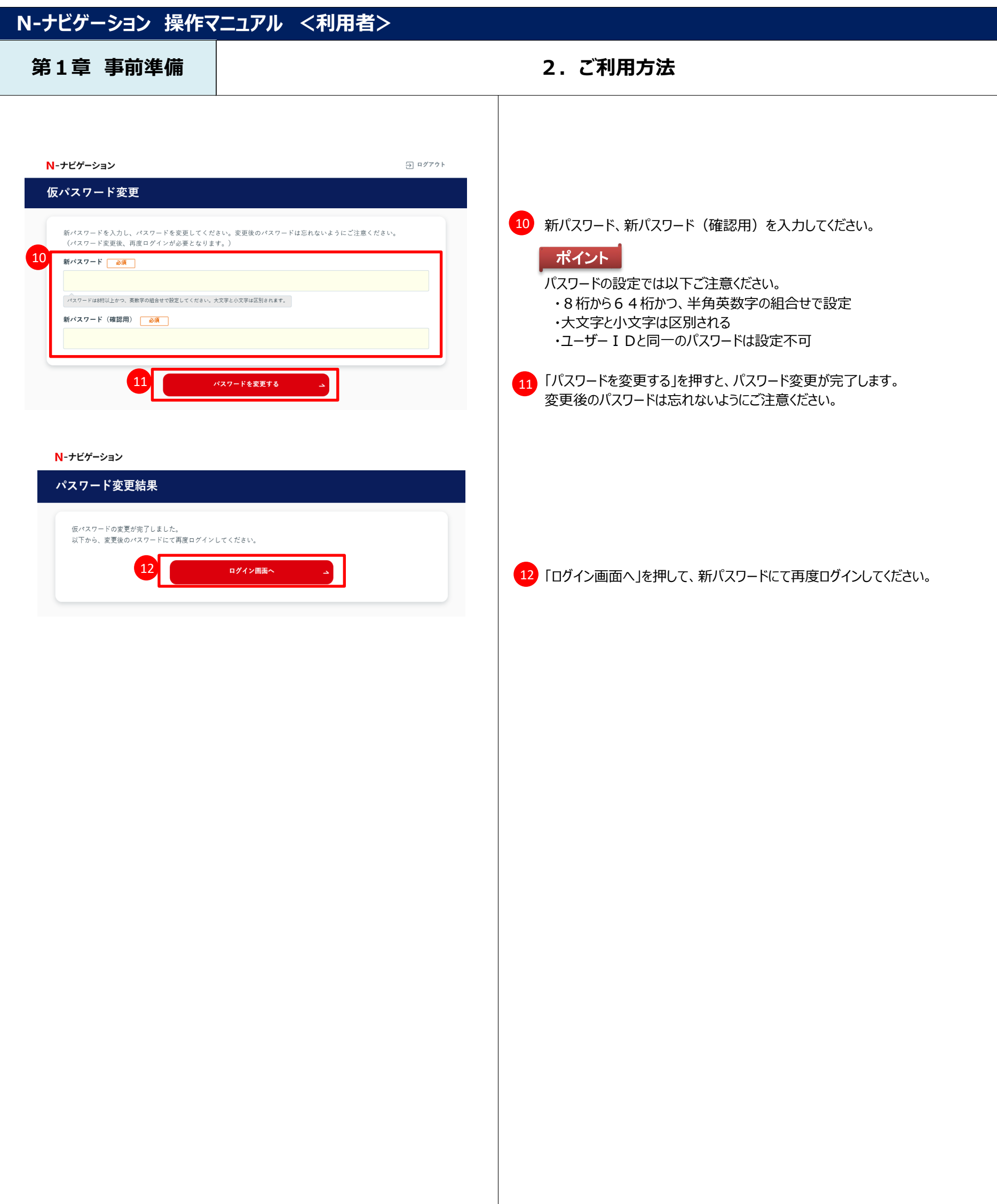

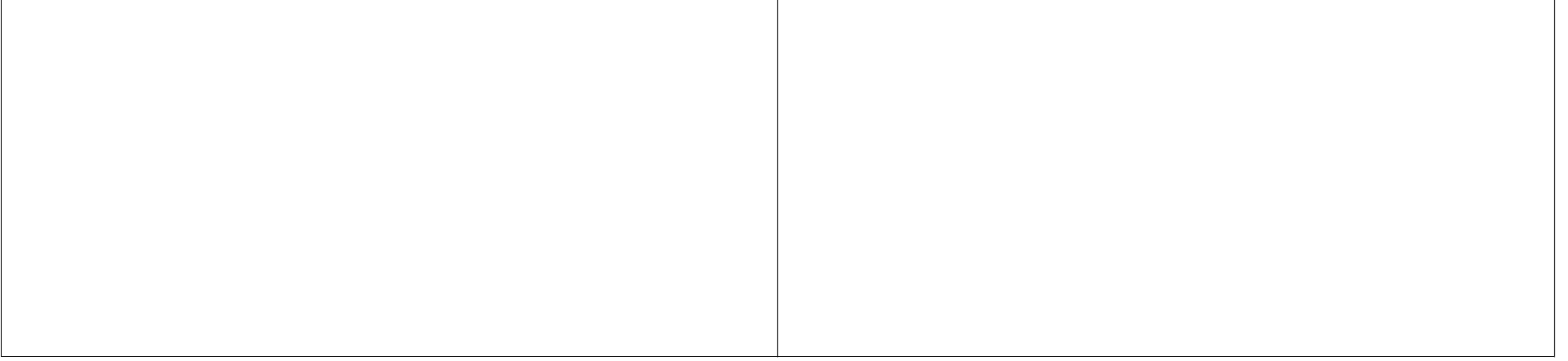

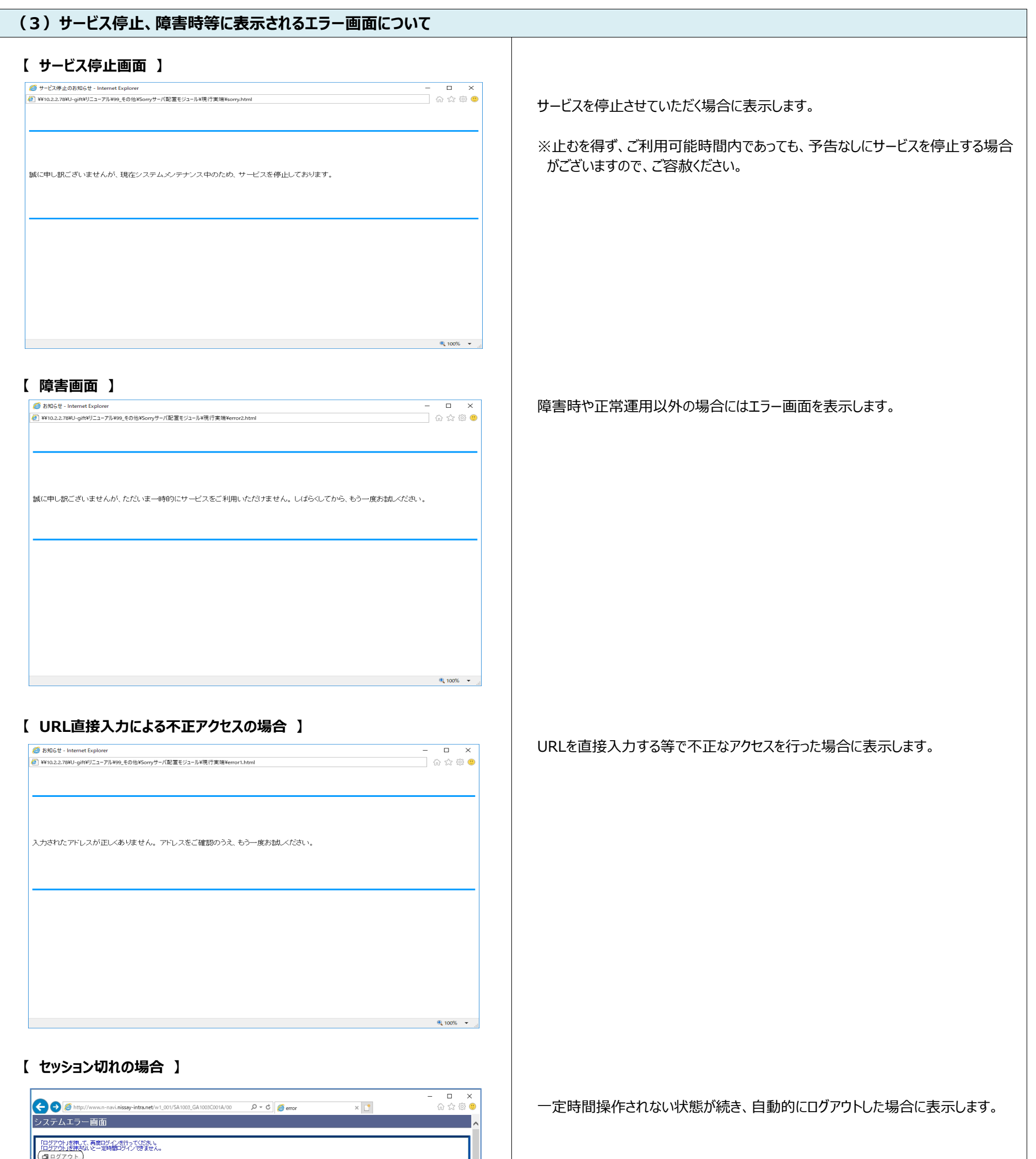

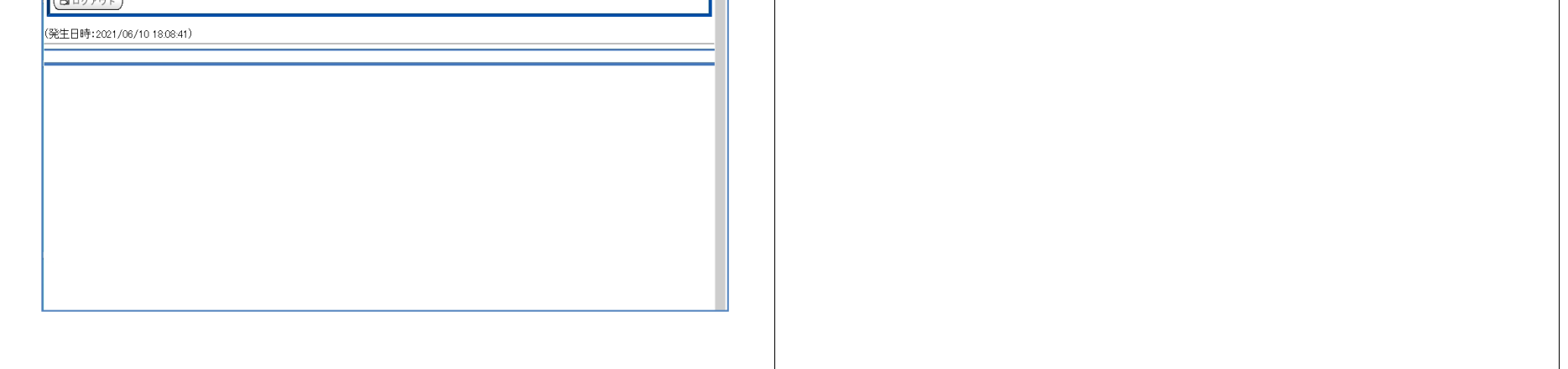

**第1章 事前準備 2.ご利用方法**

## **1.お申込・変更手続き**

お申込手続きの操作方法を説明します。(お申込内容の変更、取消しを含む) お申込手続きは、募集期間のみお手続きいただくことができます。(募集期間後は当社からご連絡した対象者のみお申込内容の変更が可能です。)

※ お申込状況の確認を行う場合、『第2章ー2.お申込状況の確認』をご確認ください。

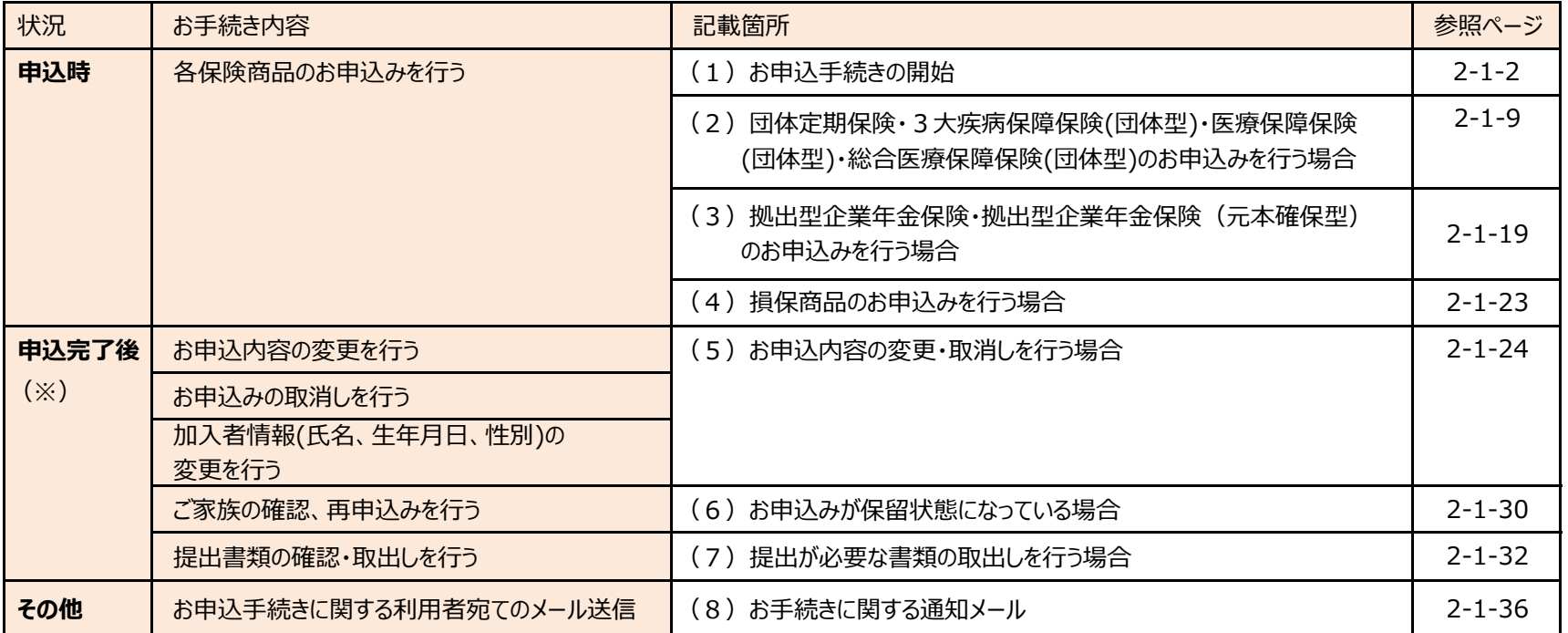

## **N-ナビゲーション 操作マニュアル <利用者>**

### 第2章 操作方法 | インプリング | インスコン | お申込・変更手続き

#### **機能説明**

#### **対象のお手続き**

2-1-1

#### **第2章 操作方法 インスタック インタック キャンプ 1.お申込・変更手続き**

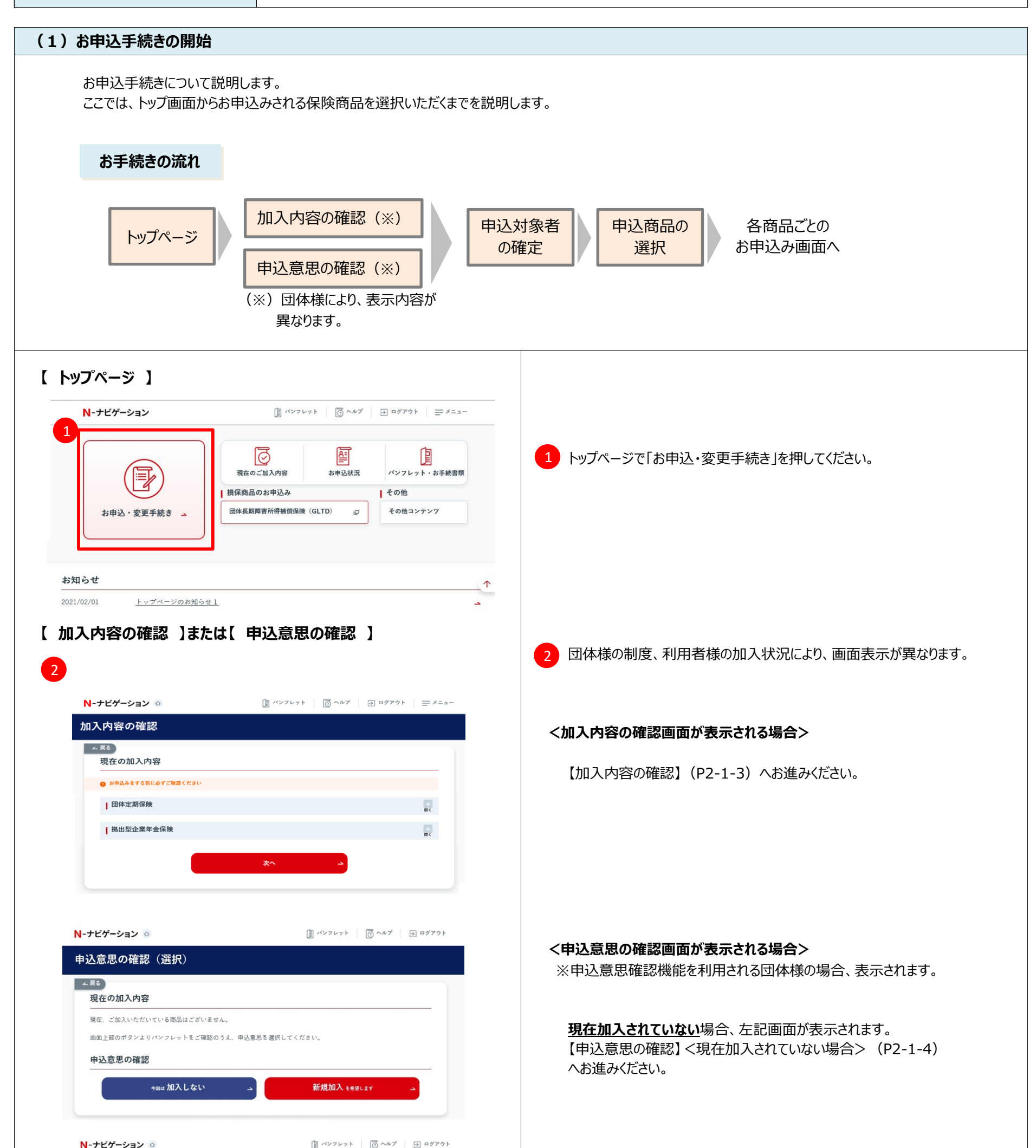

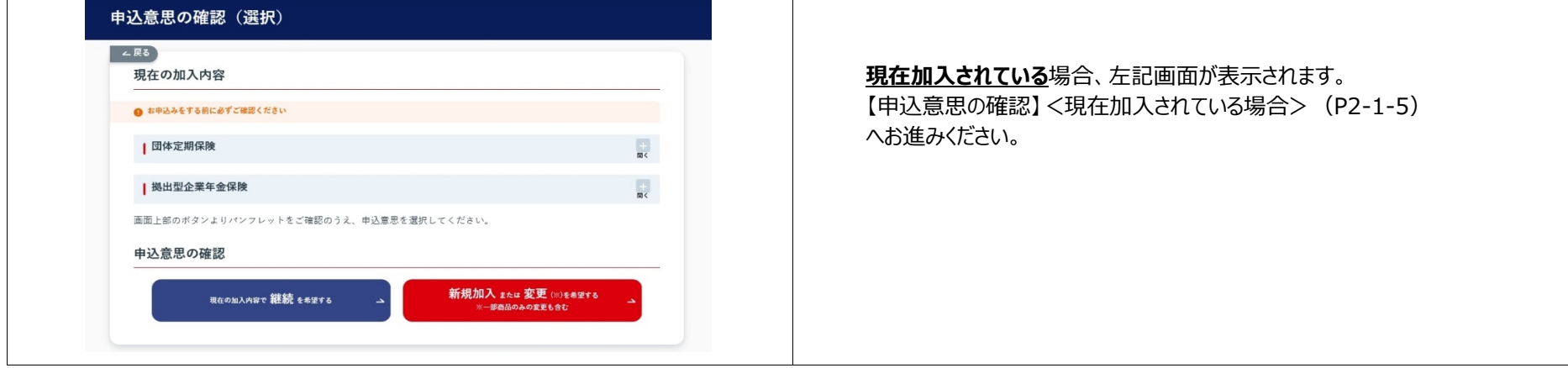

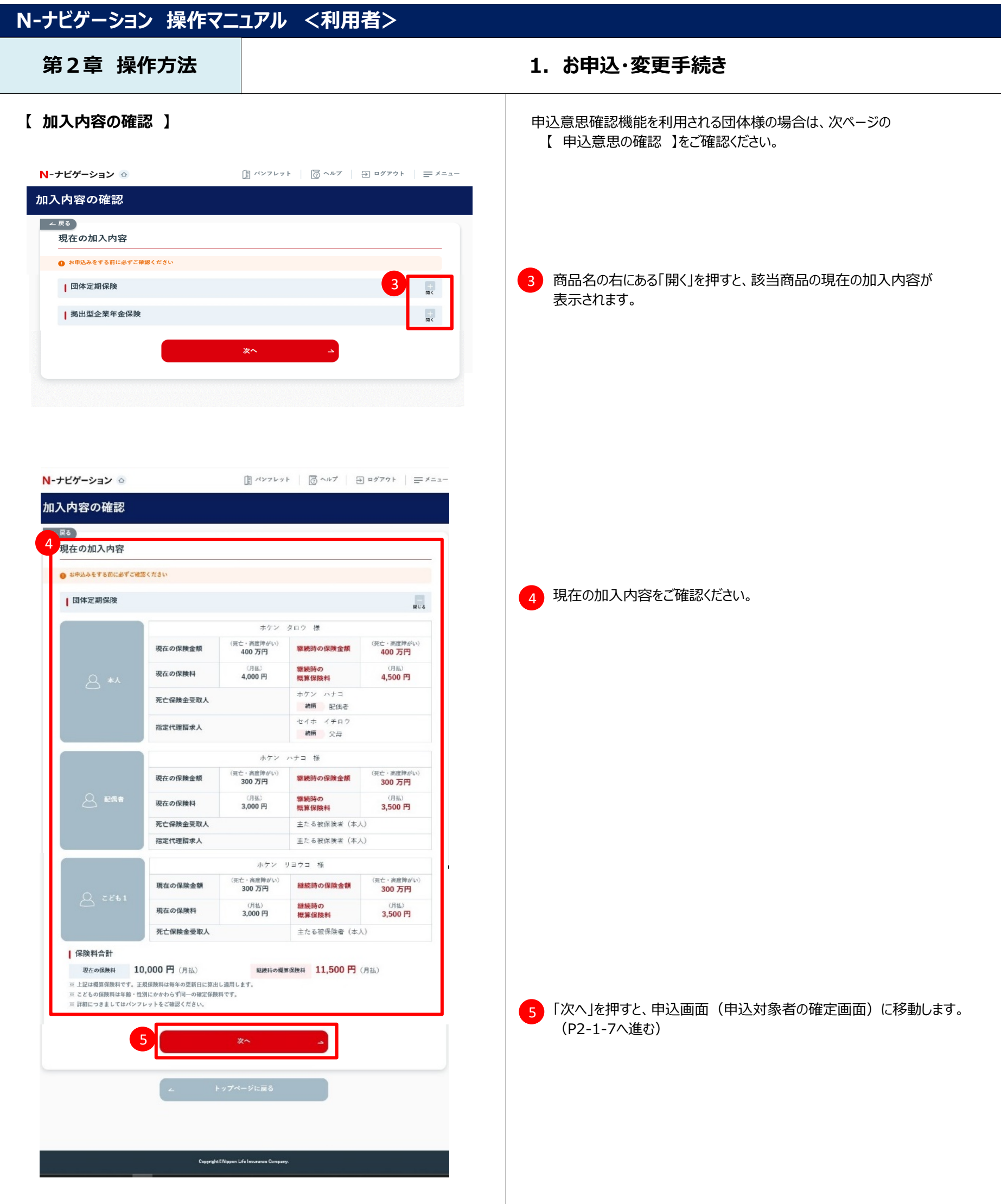

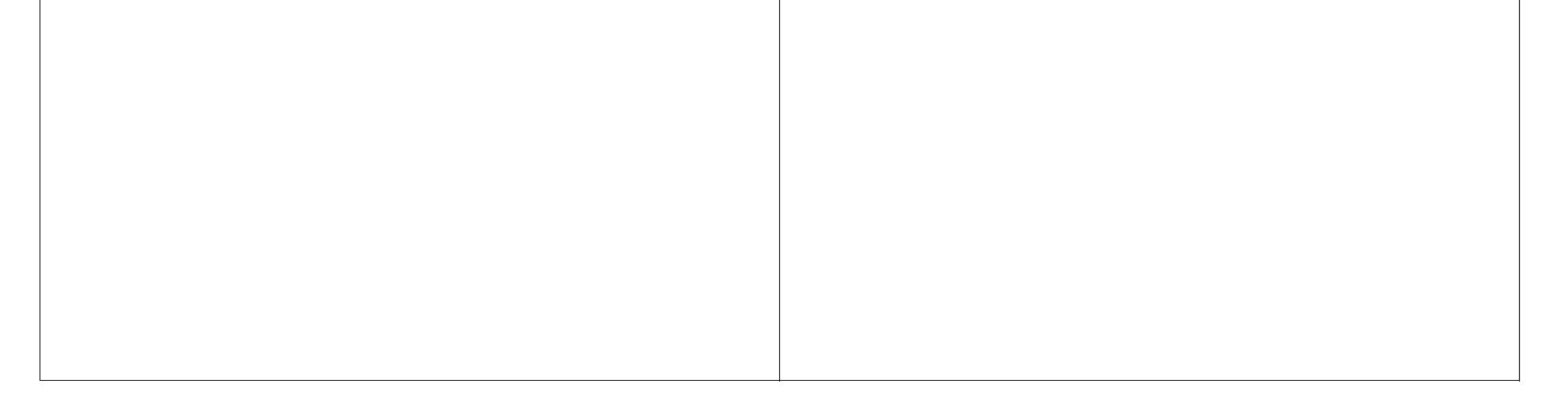

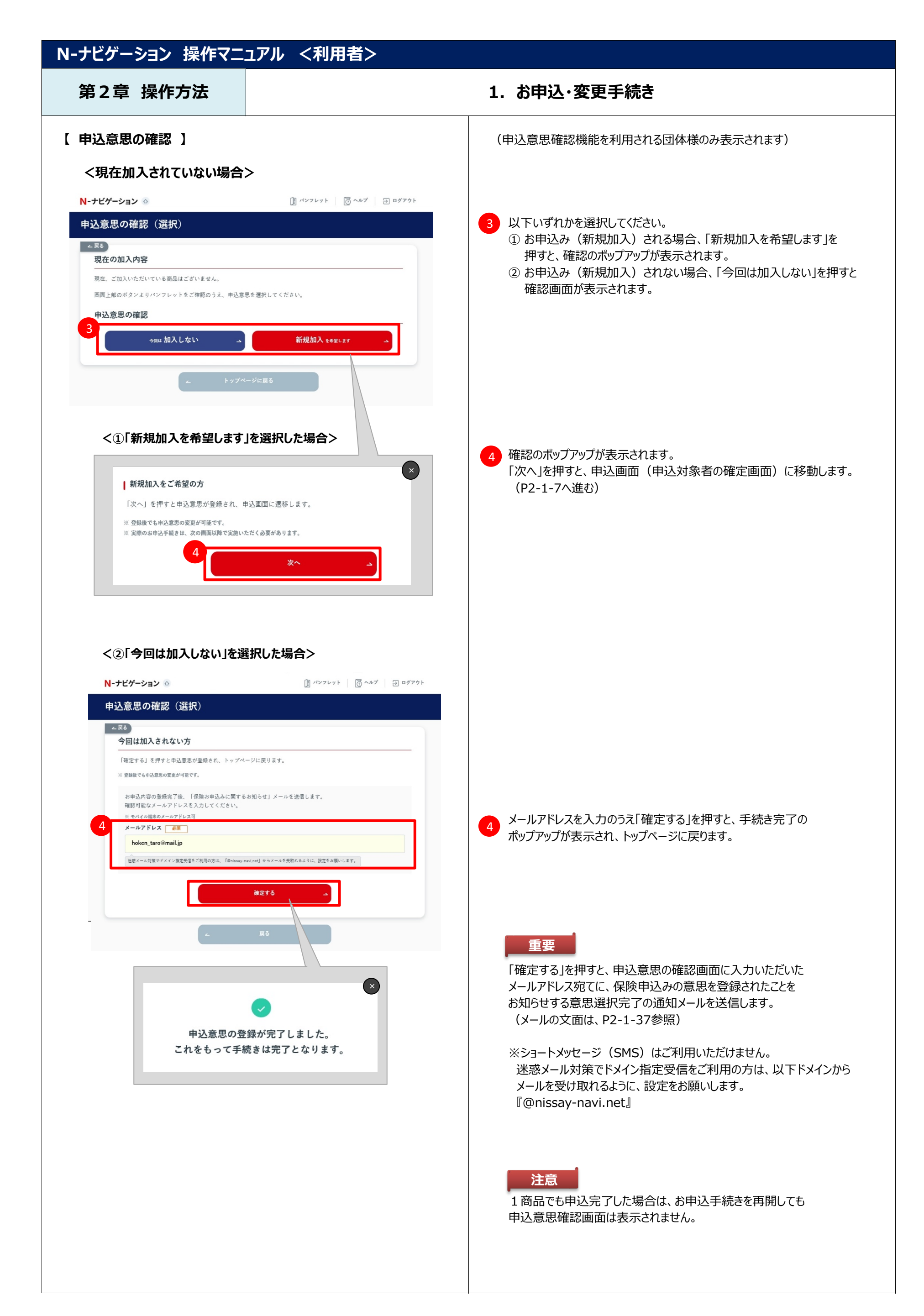

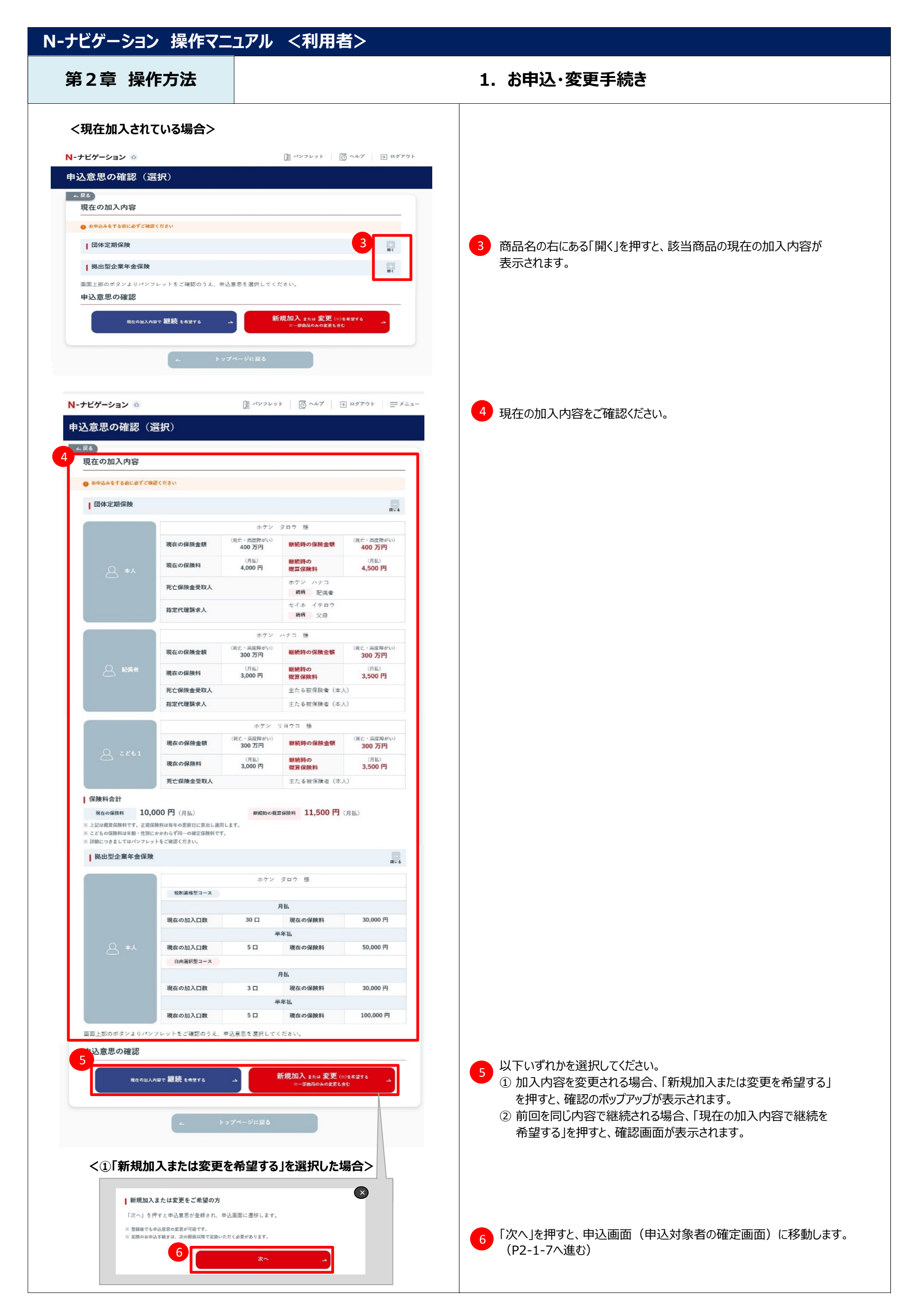

## **N-ナビゲーション 操作マニュアル <利用者> 第2章 操作方法** インストリック インストリック 1.お申込・変更手続き **<②「現在の加入内容で継続を希望する」を選択した場合>** N-ナビゲーション ◎ 申込意思の確認(選択) □ ∠戻る) 現在の加入内容で継続を希望される方 「確定する」を押すと申込意思が登録され、現在の加入内容で継続されます。 ※ 登録後でも申込意思の変更が可能です。 ※年齢により継続できず自動脱退となる場合や保険料が変更となる場合があります。詳しくはパンフレットをご確認ください。 お申込内容の登録完了後、「お申込内容の確認」メールを送信します。<br>確認可能なメールアドレスを入力してください。<br>- バイル選求のメールアドレス可<br>メー**ルアドレス** - 必須 メールアドレスを入力のうえ「確定する」を押すと、申込完了画面に 移動します。 hoken\_taro@mail.jp 、<br>迷惑メール対策でドメイン指定受信をご利用の方は、『@nissay-navi.net』からメールを受取れるように、設定をお願いします。 **重要** 確定する 「確定する」を押すと、申込意思の確認画面に入力いただいた メールアドレス宛てに、保険申込みの意思を登録されたことを お知らせする意思選択完了の通知メールを送信します。 (メールの文面は、P2-1-36参照) ※ショートメッセージ (SMS) はご利用いただけません。 N-ナビゲーション 迷惑メール対策でドメイン指定受信をご利用の方は、以下ドメインから 申込完了 メールを受け取れるように、設定をお願いします。 『@nissay-navi.net』 | お申込手続きが完了しました 「お申込内容の確認」メールを送信しております。<br>メールが届かない場合は、事務担当者様までお問合せください。 ※ 今回中込まれた内容は「お中込状況」からご確認いただけます。<br>※ 損保商品のお申込みはトップページよりお申込みください。<br>※ 他に必要な手結きがない場合は、右上のボタンからログアウトしてください。 **注意** 1商品でも申込完了した場合は、お申込手続きを再開しても お申込状況  $\Delta$ 申込意思確認画面は表示されません。

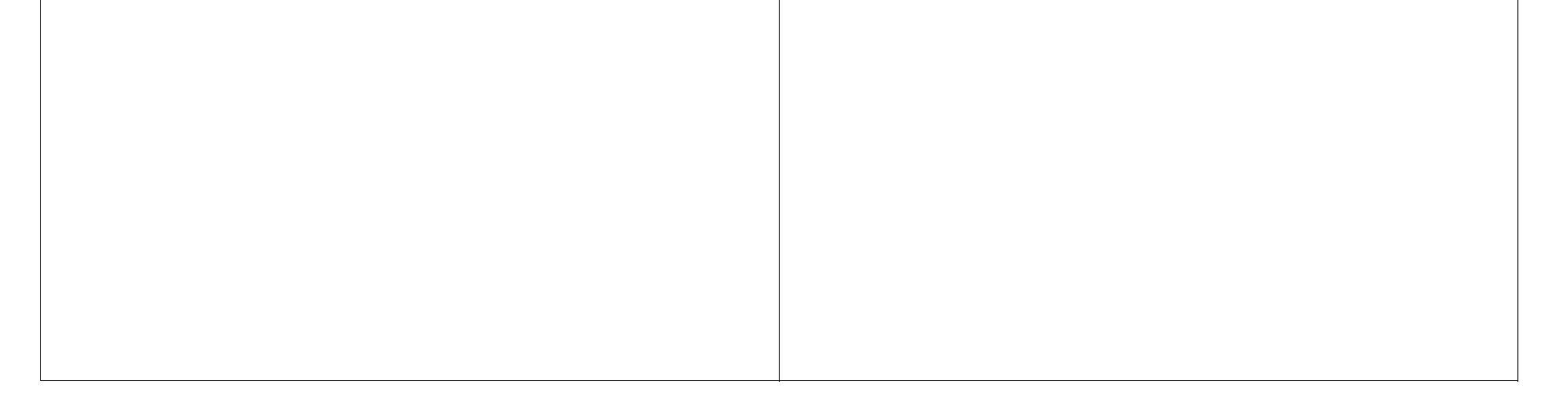

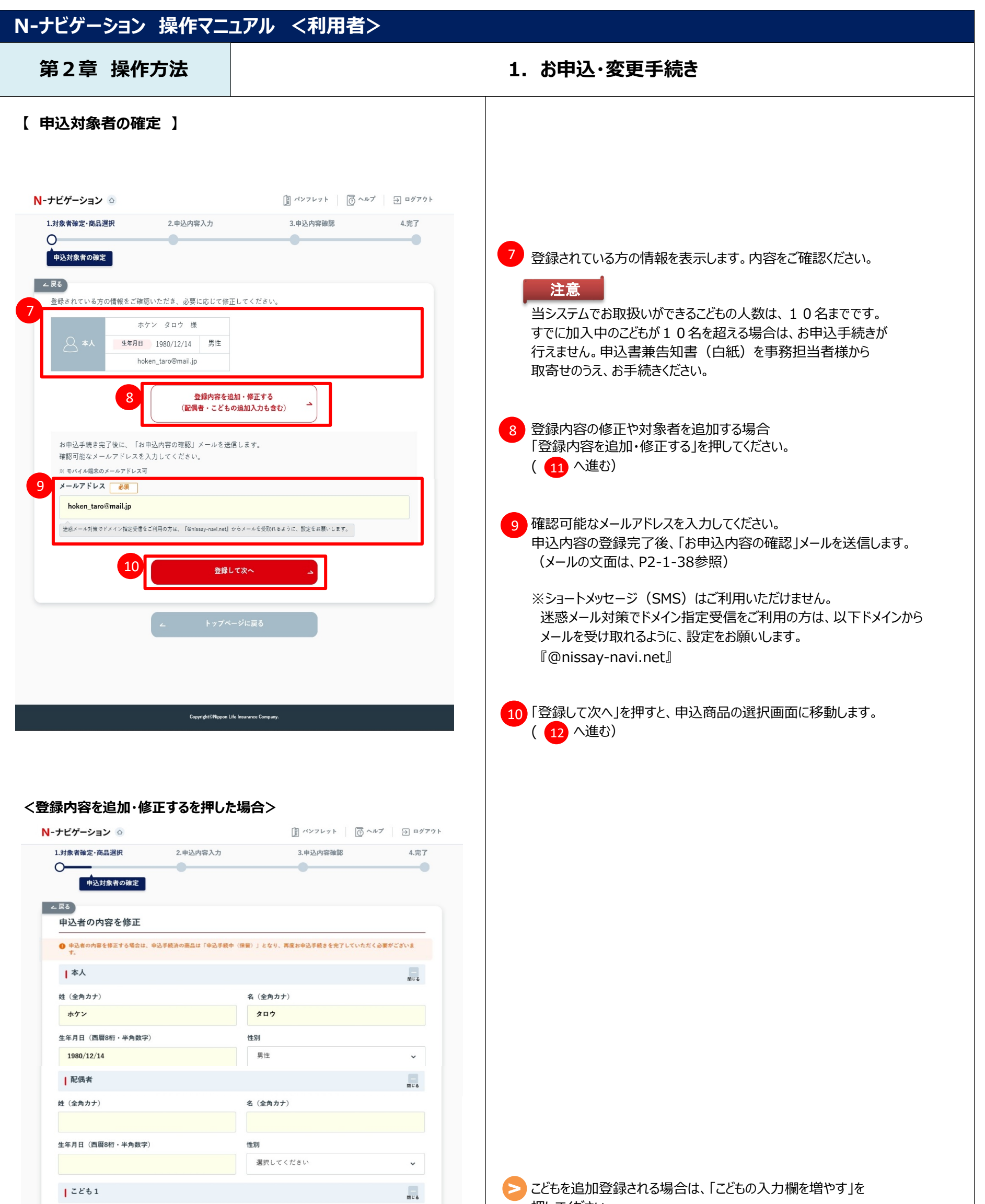

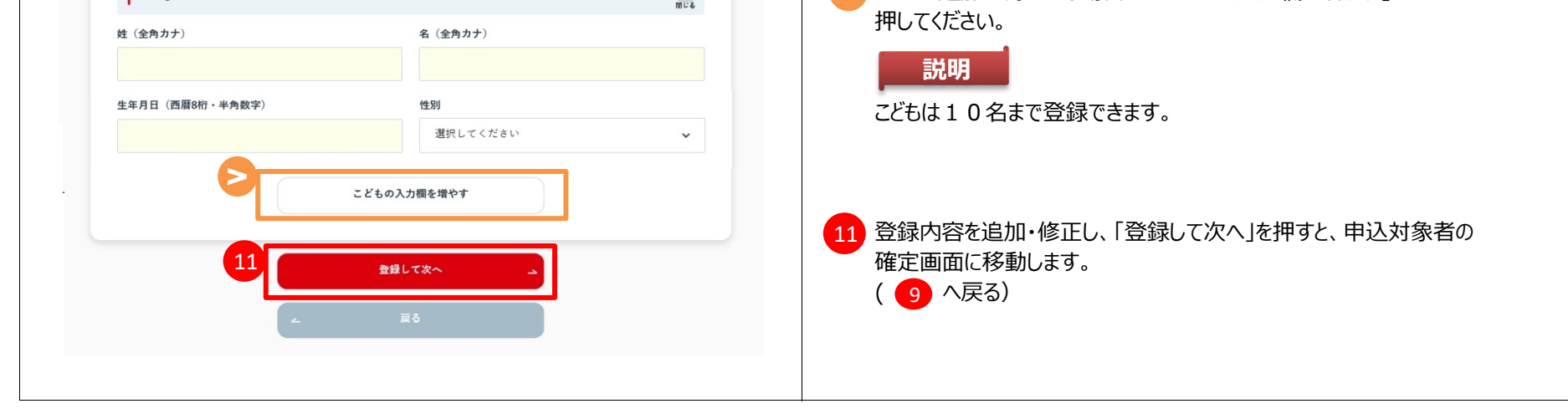

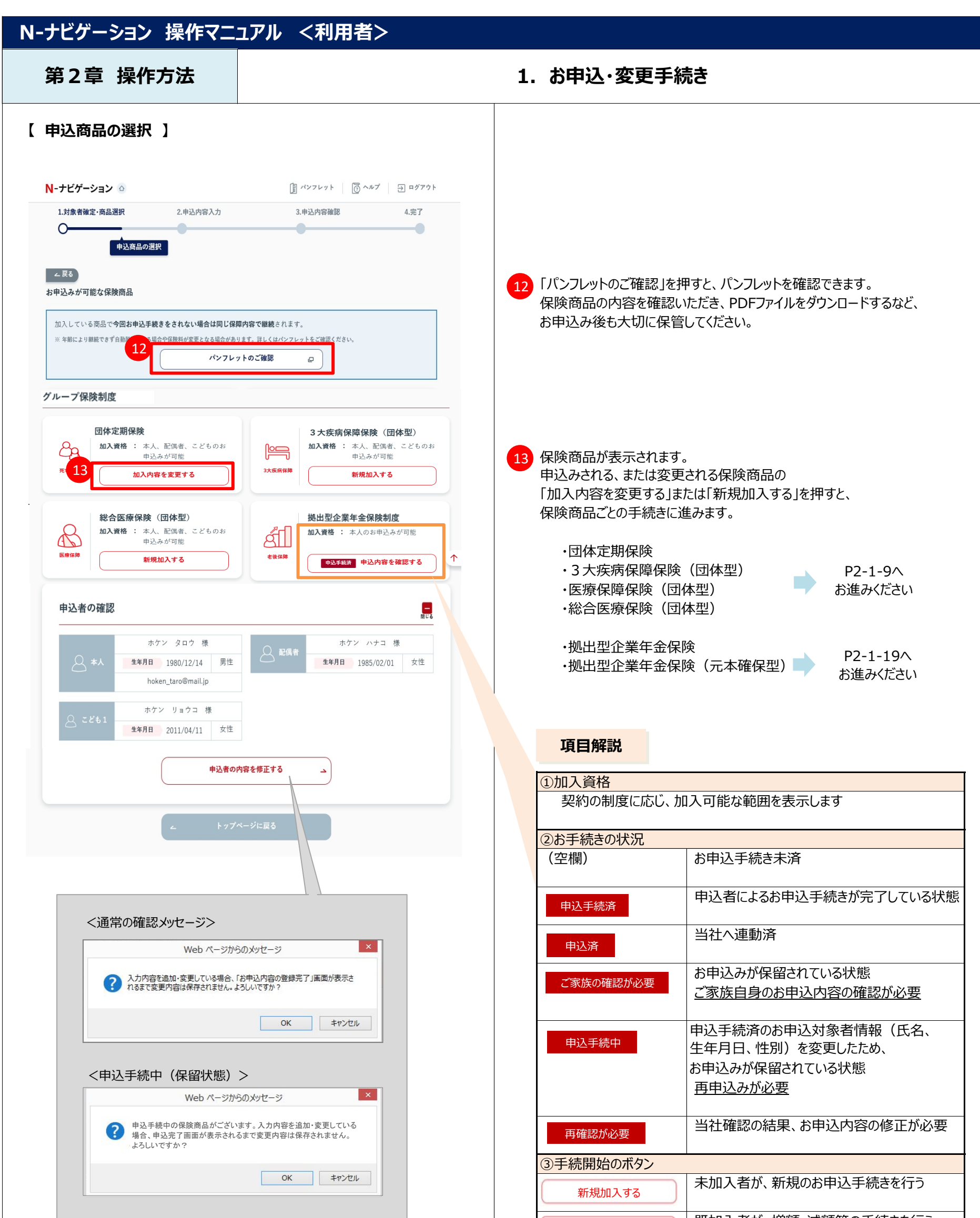

入力内容を追加・変更している場合は、申込完了画面が 表示されるまで、変更内容は保存されません。

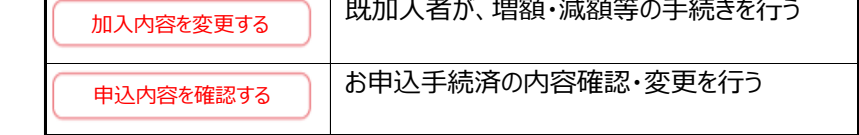

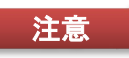

#### **第2章 操作方法 1.お申込・変更手続き**

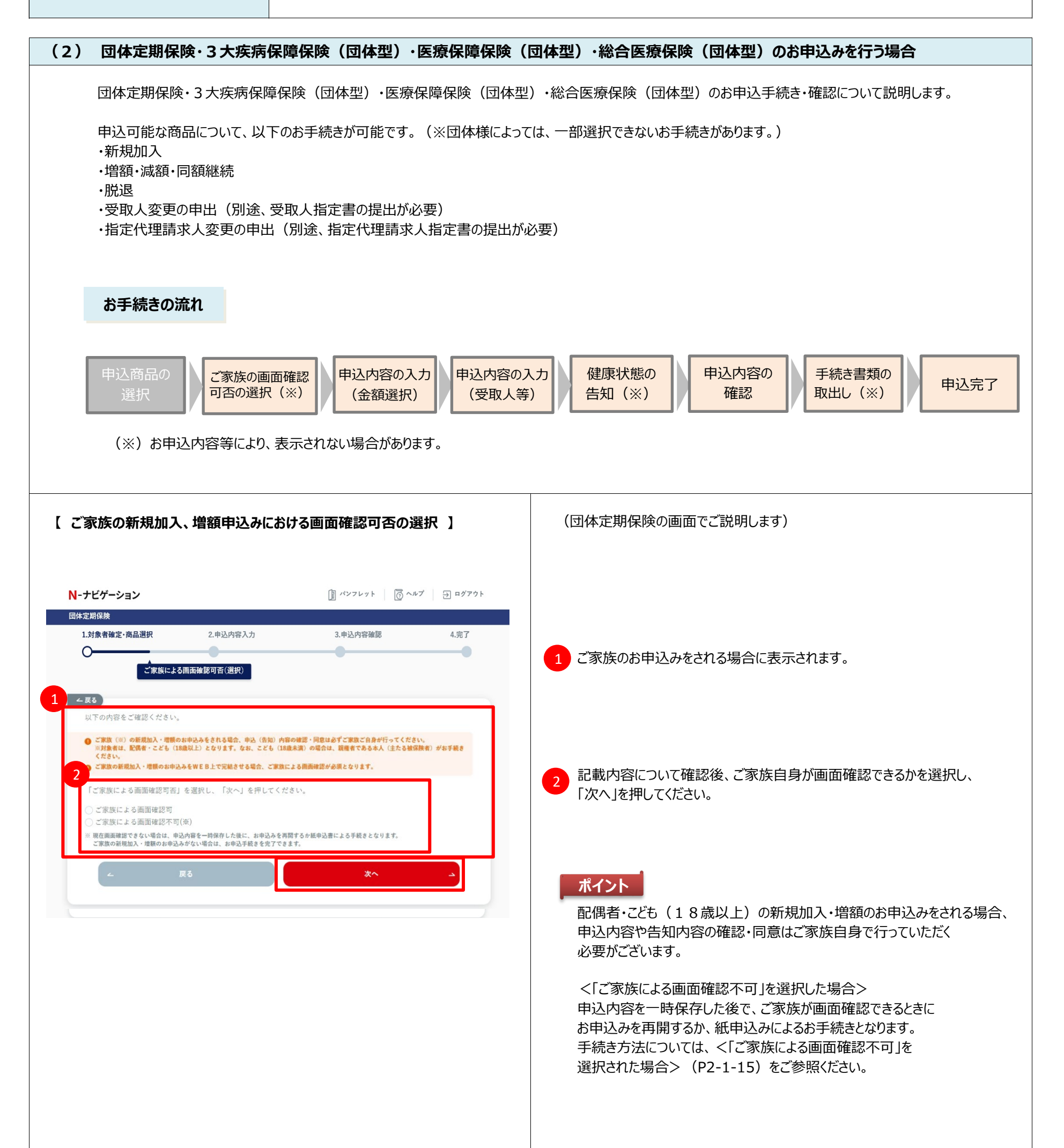

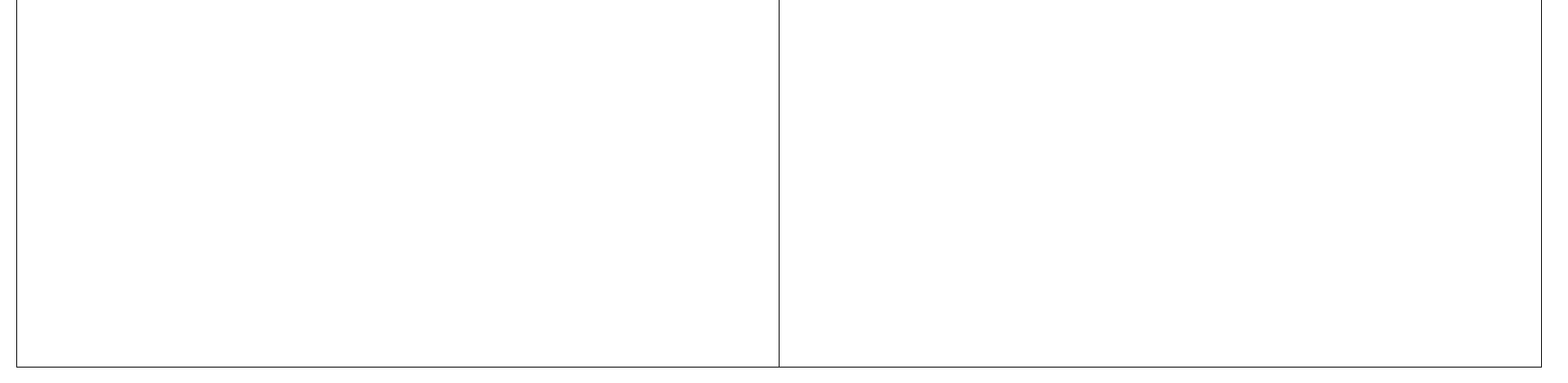

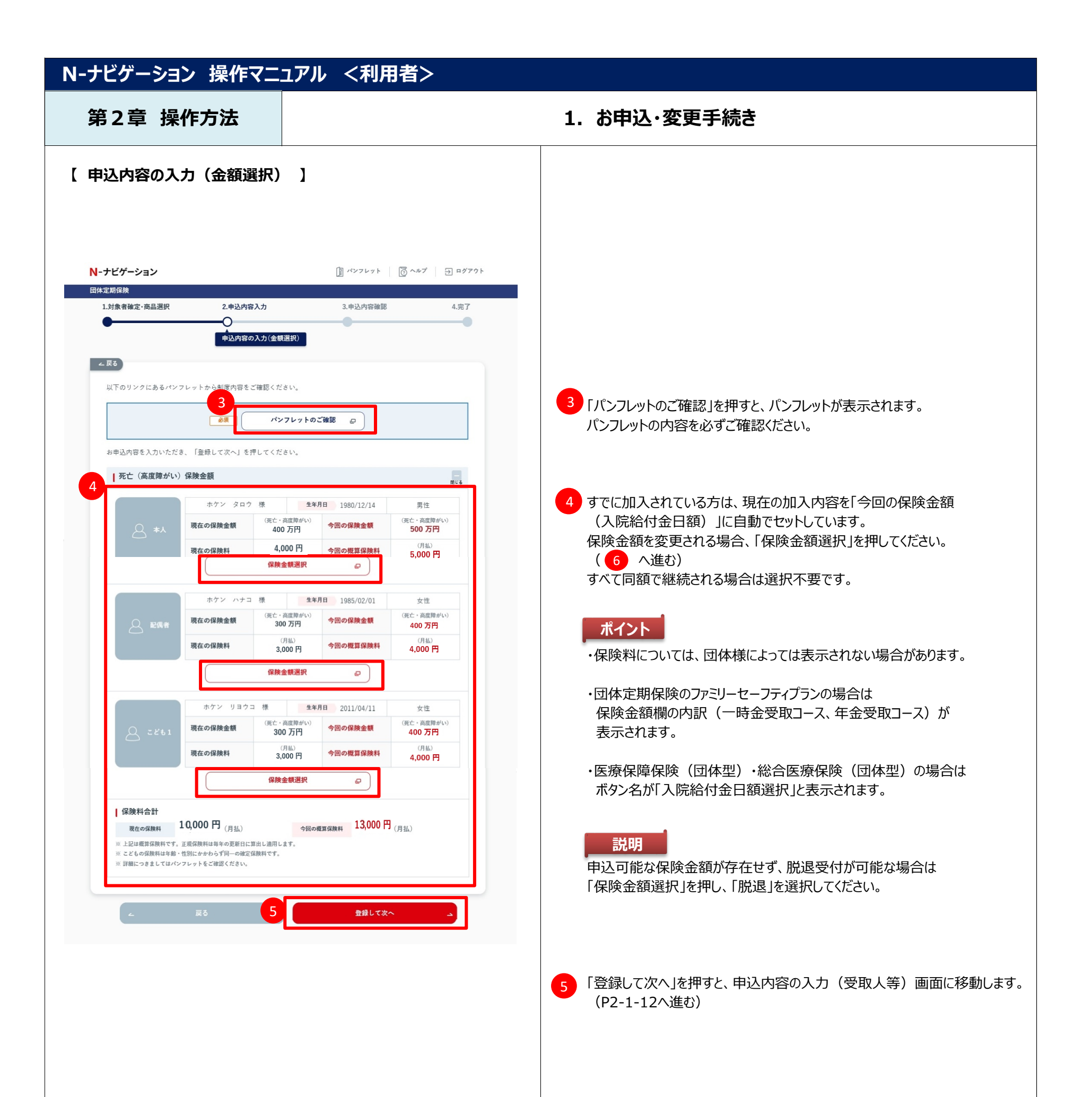

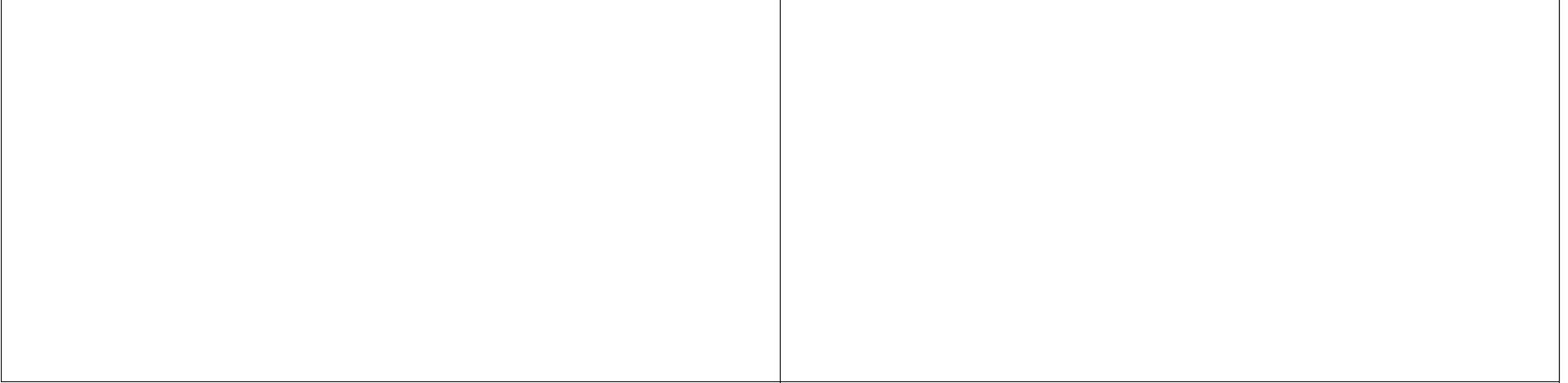

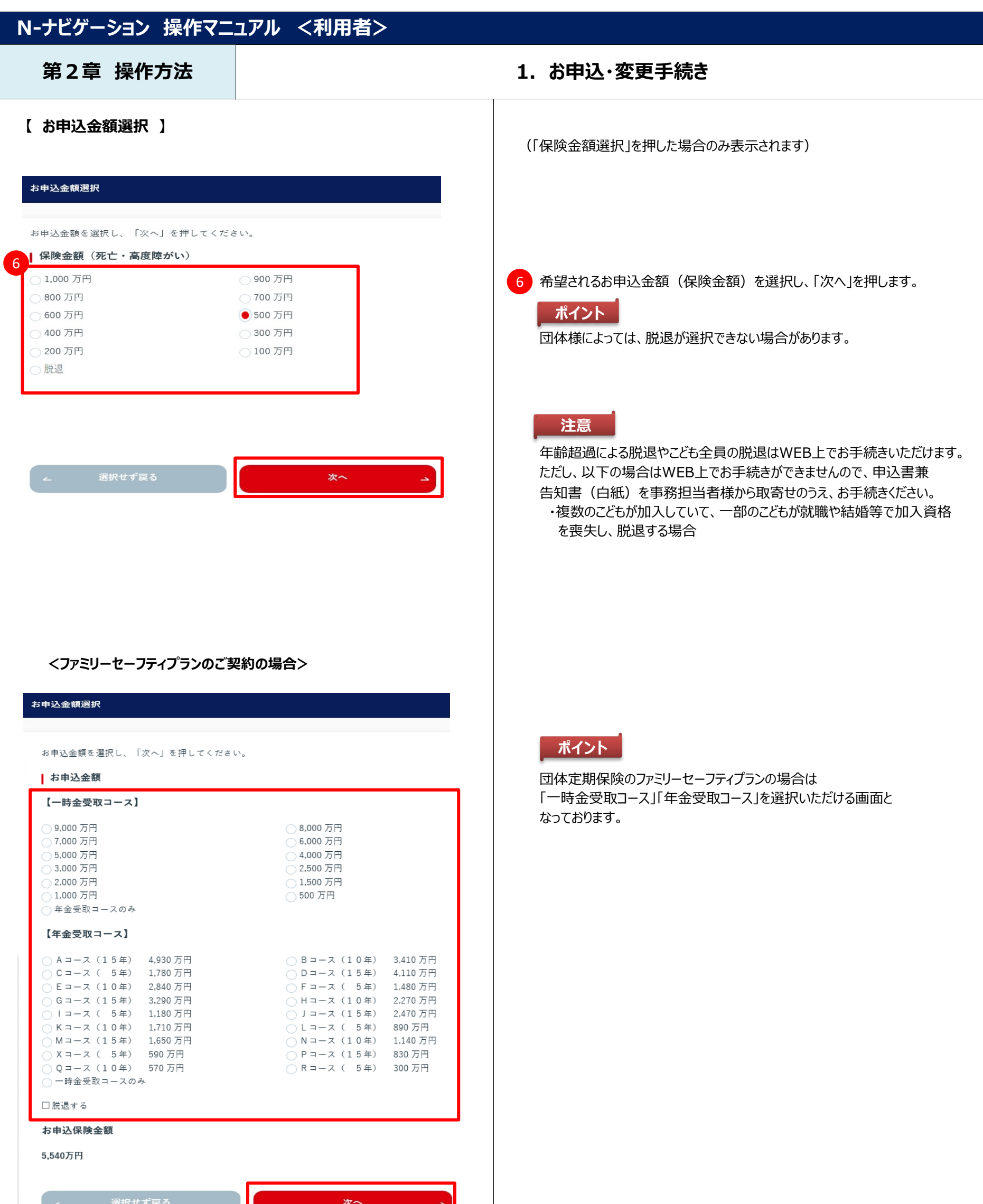

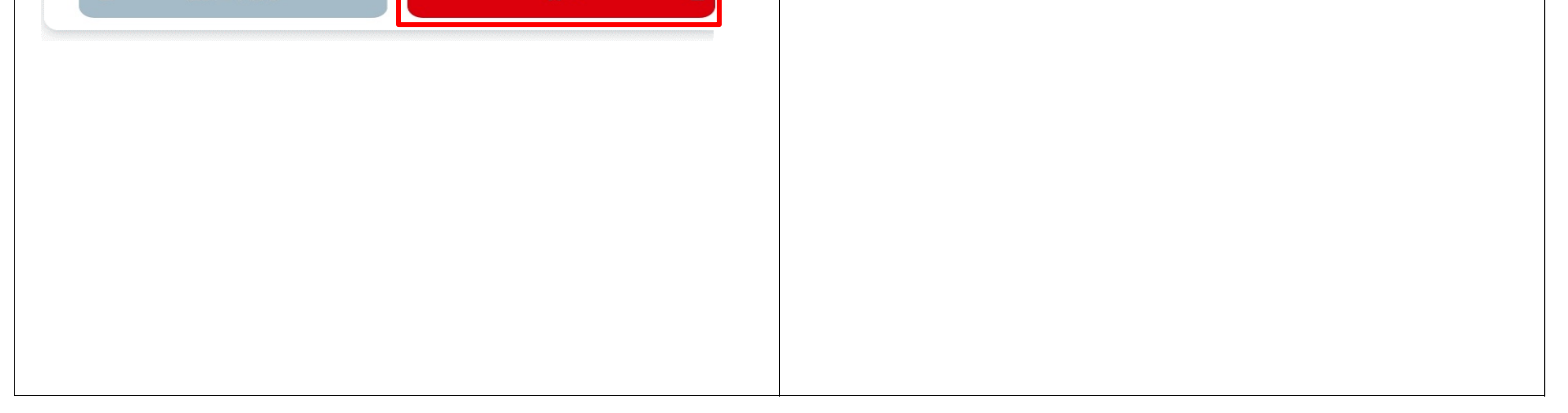

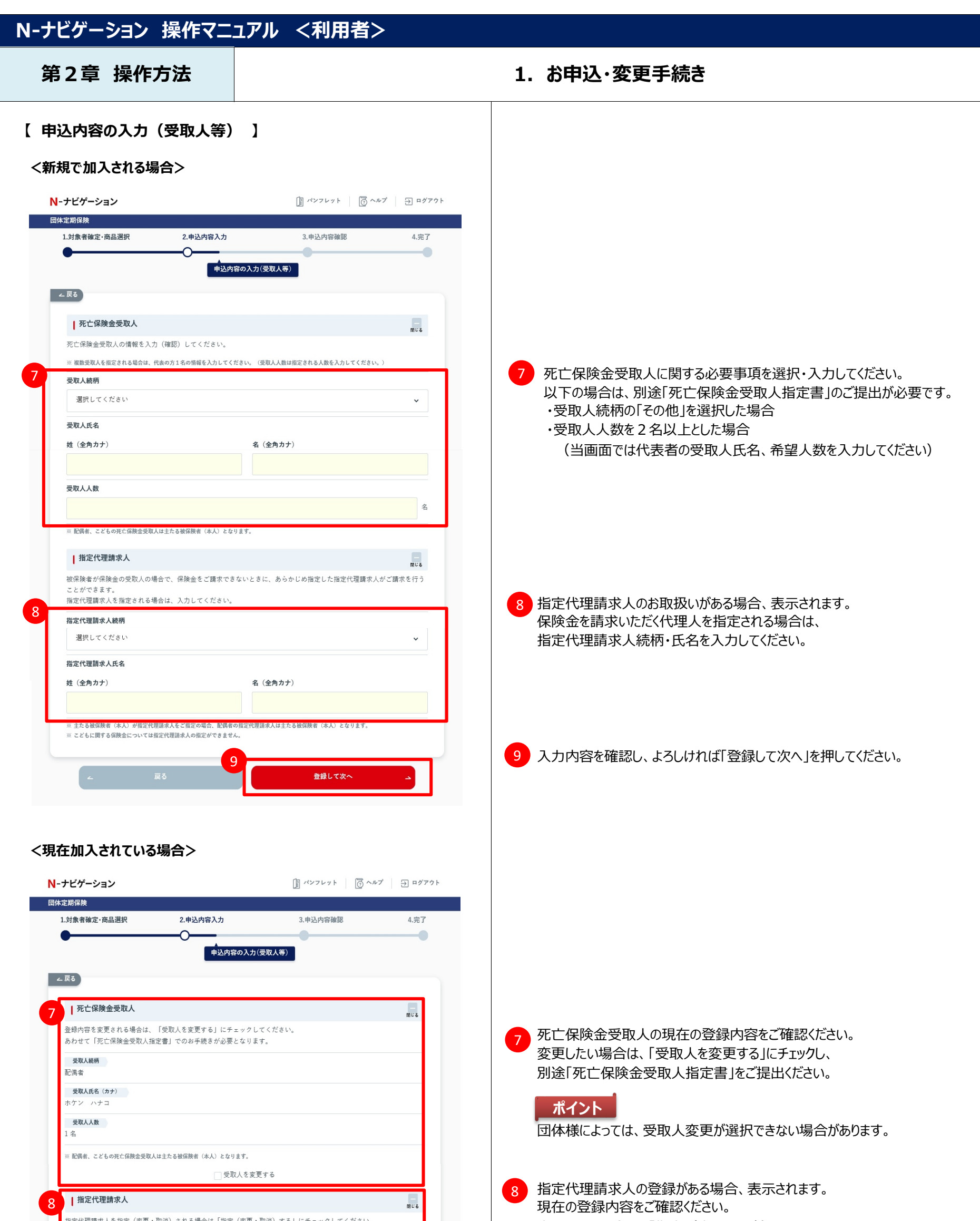

変更したい場合は、「指定(変更・取消)する」にチェックし、 別途「指定代理請求人指定書」をご提出ください。

団体様によっては、指定代理請求人変更が選択できない場合が あります。

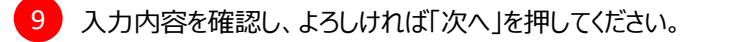

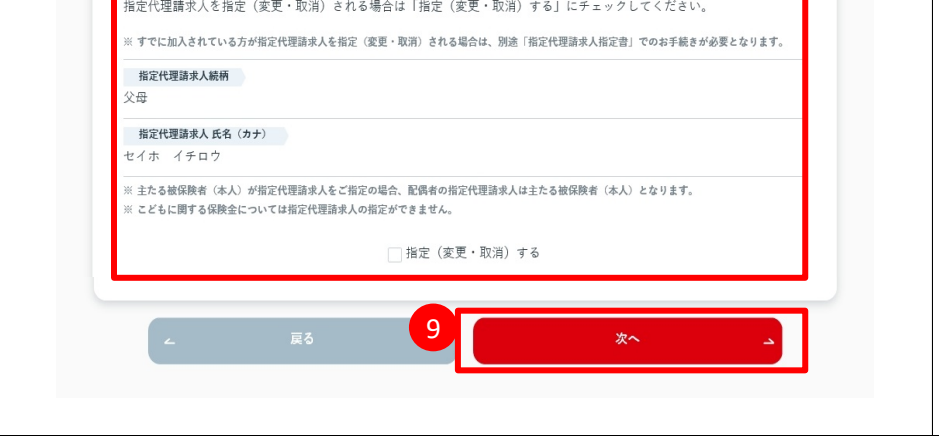

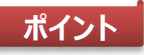

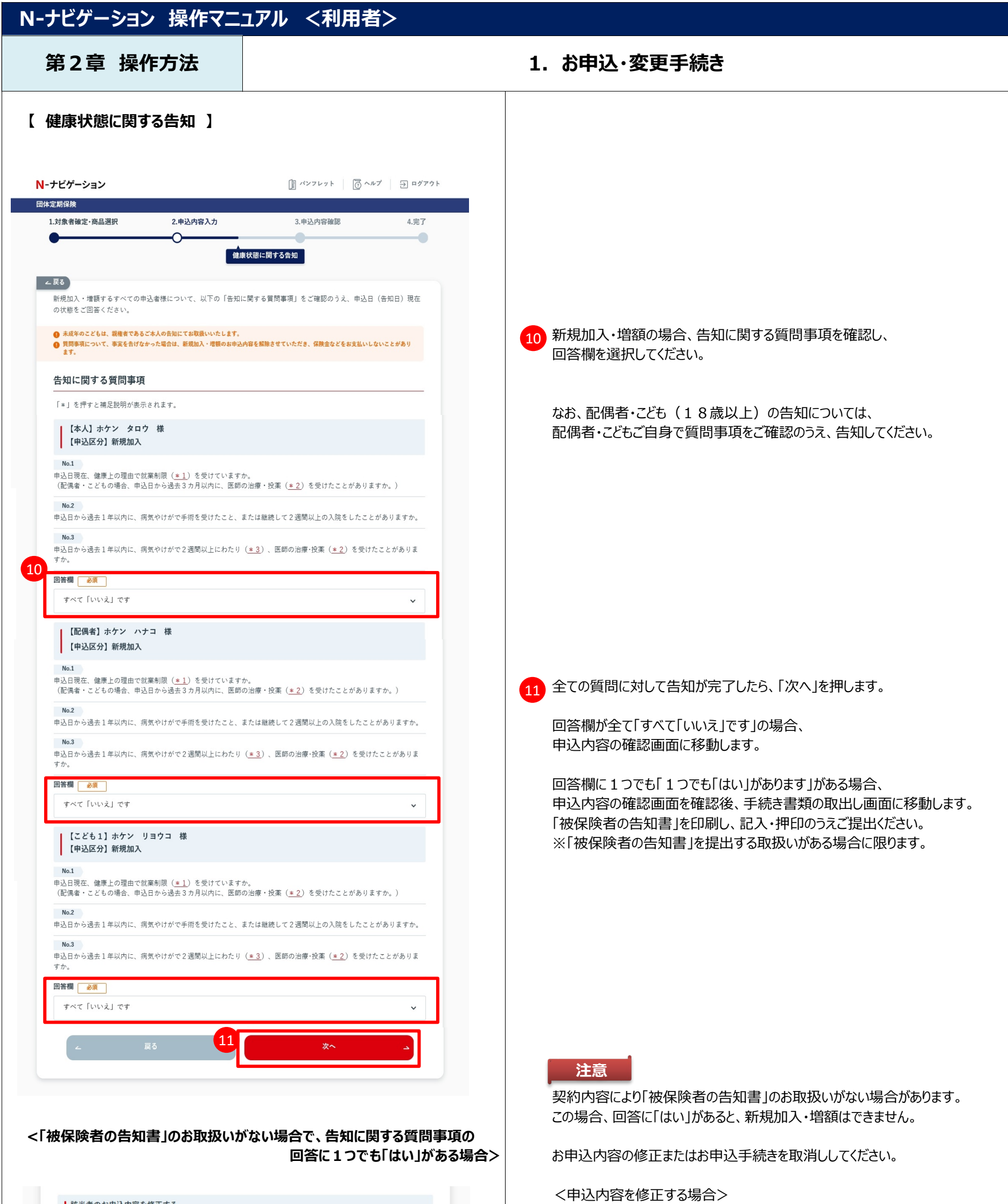

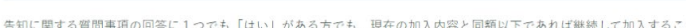

| 該当者のお申込内容を修正する

・「修正する」を押してください。

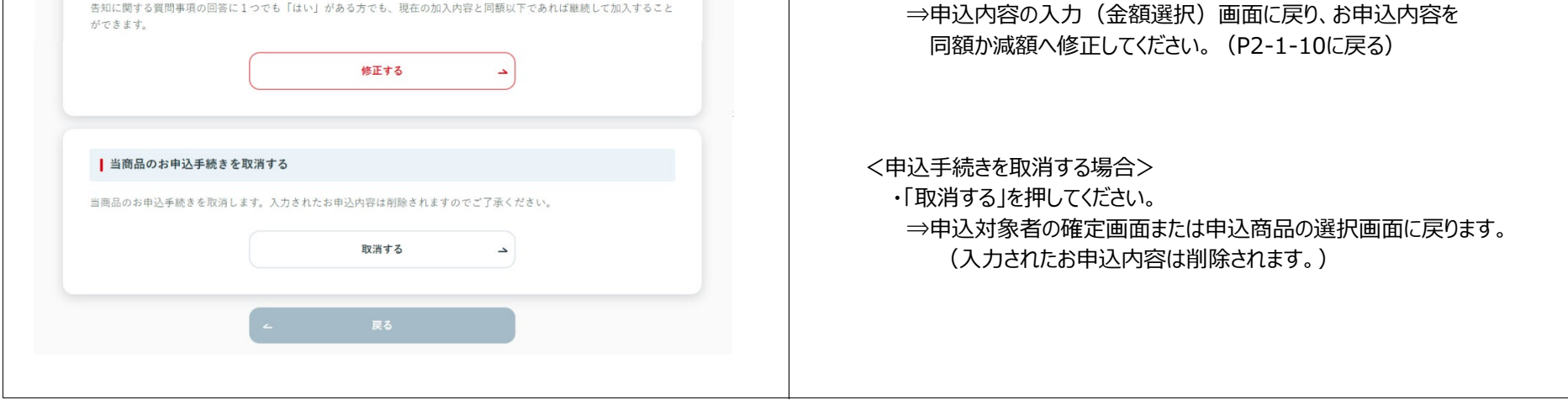

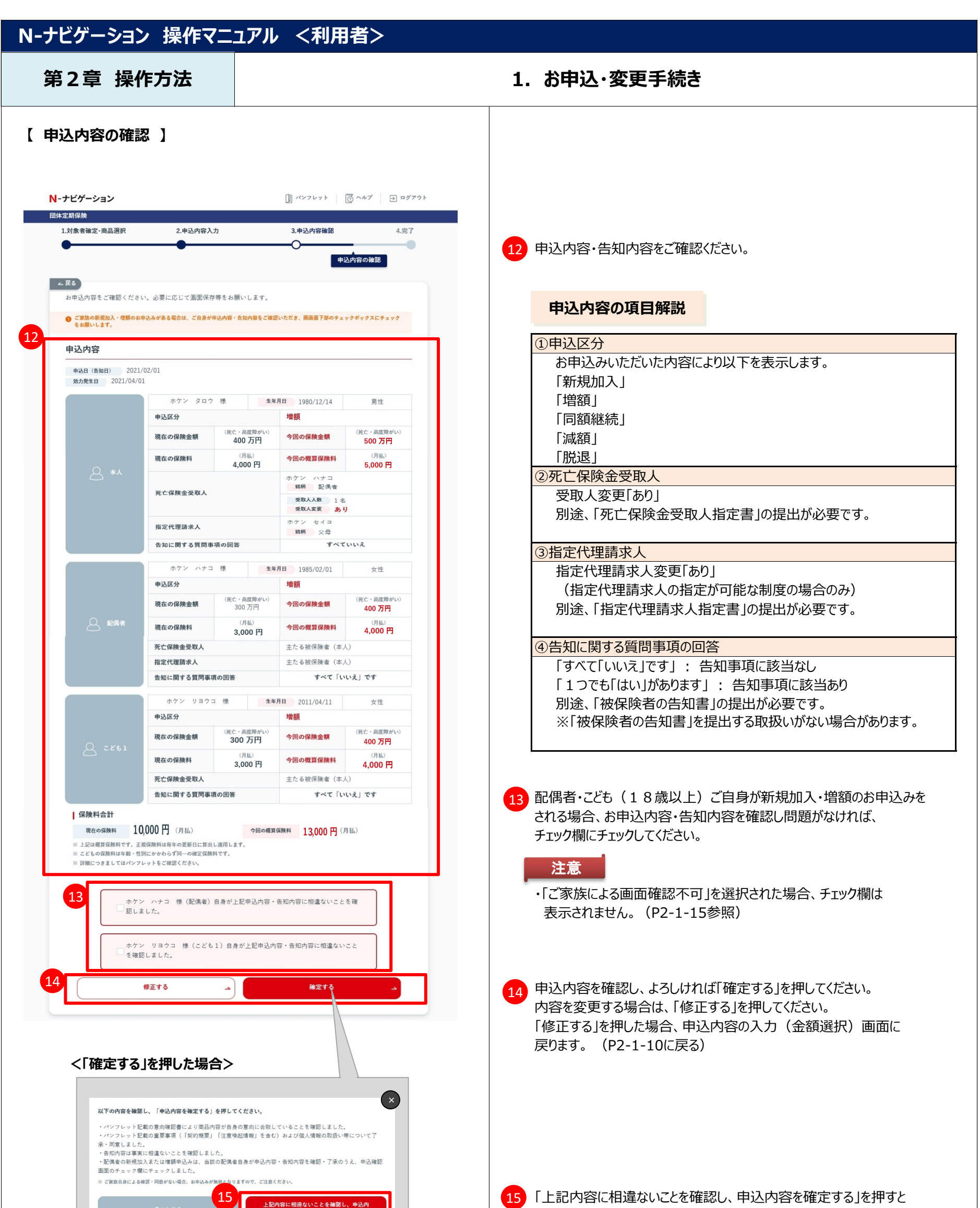

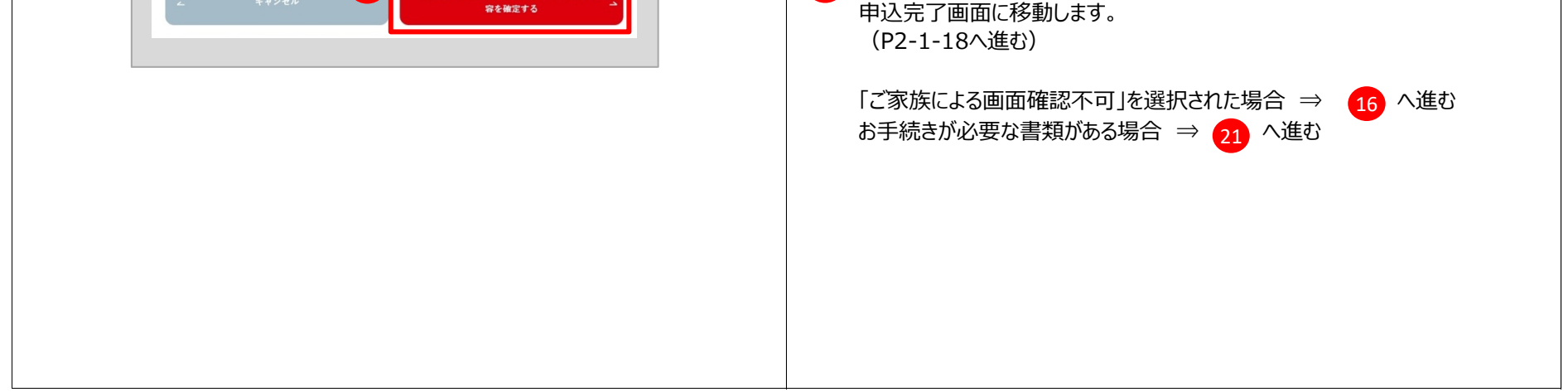

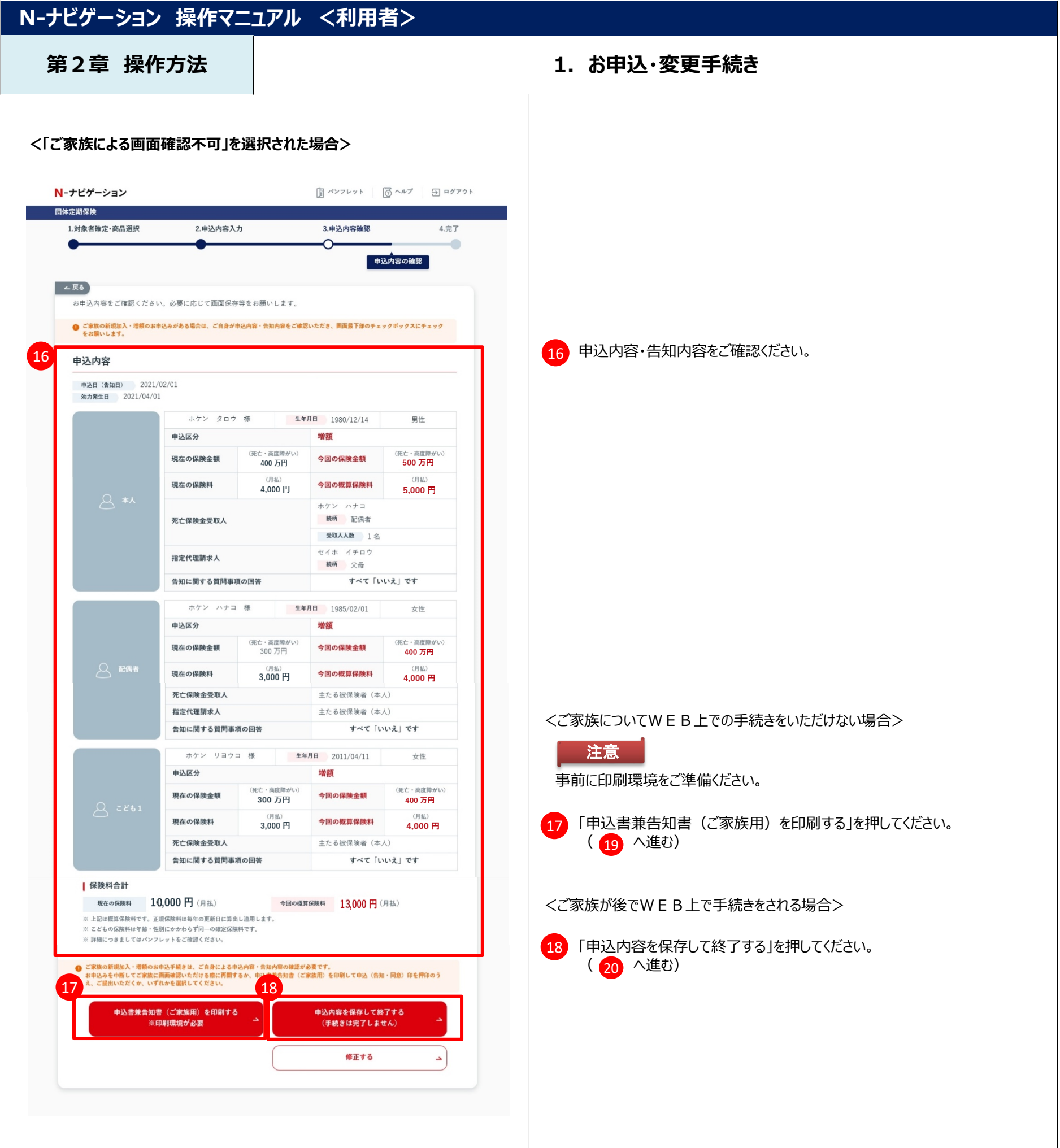

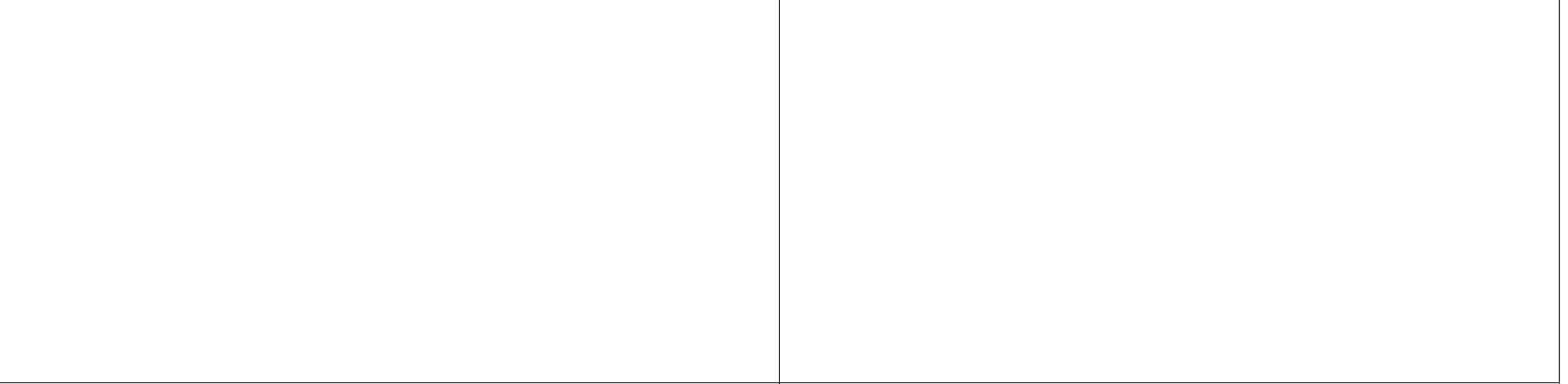

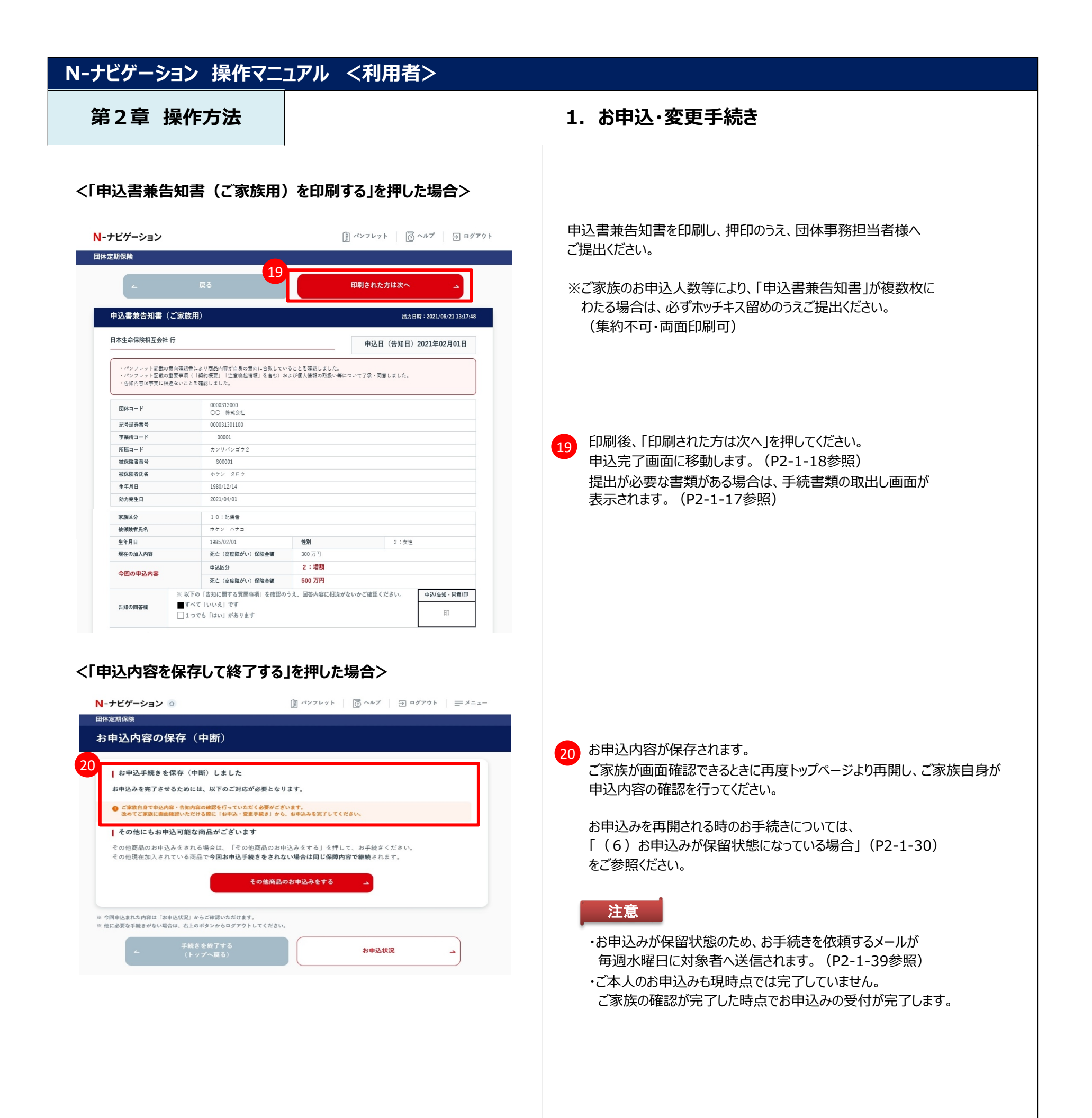

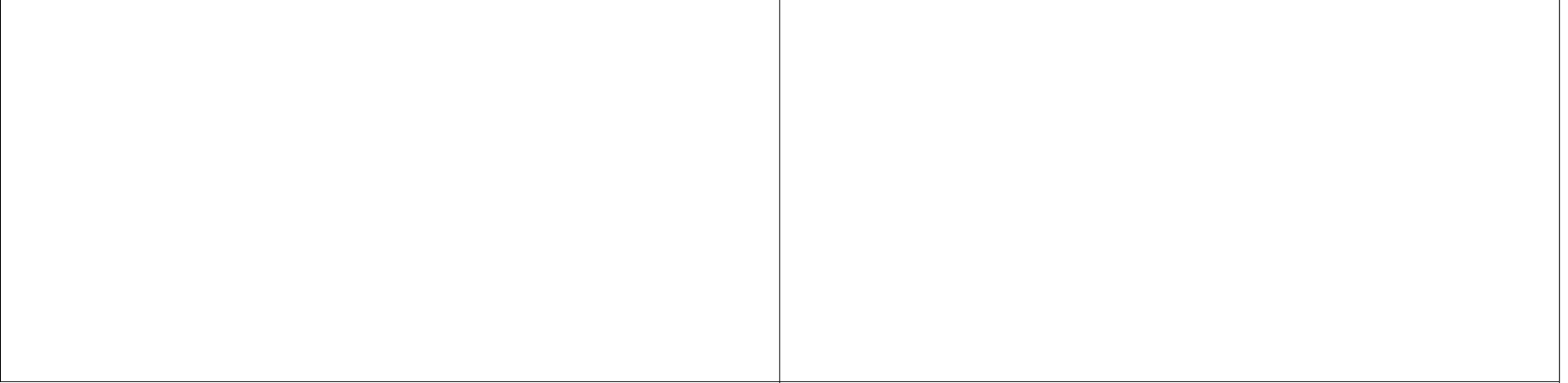

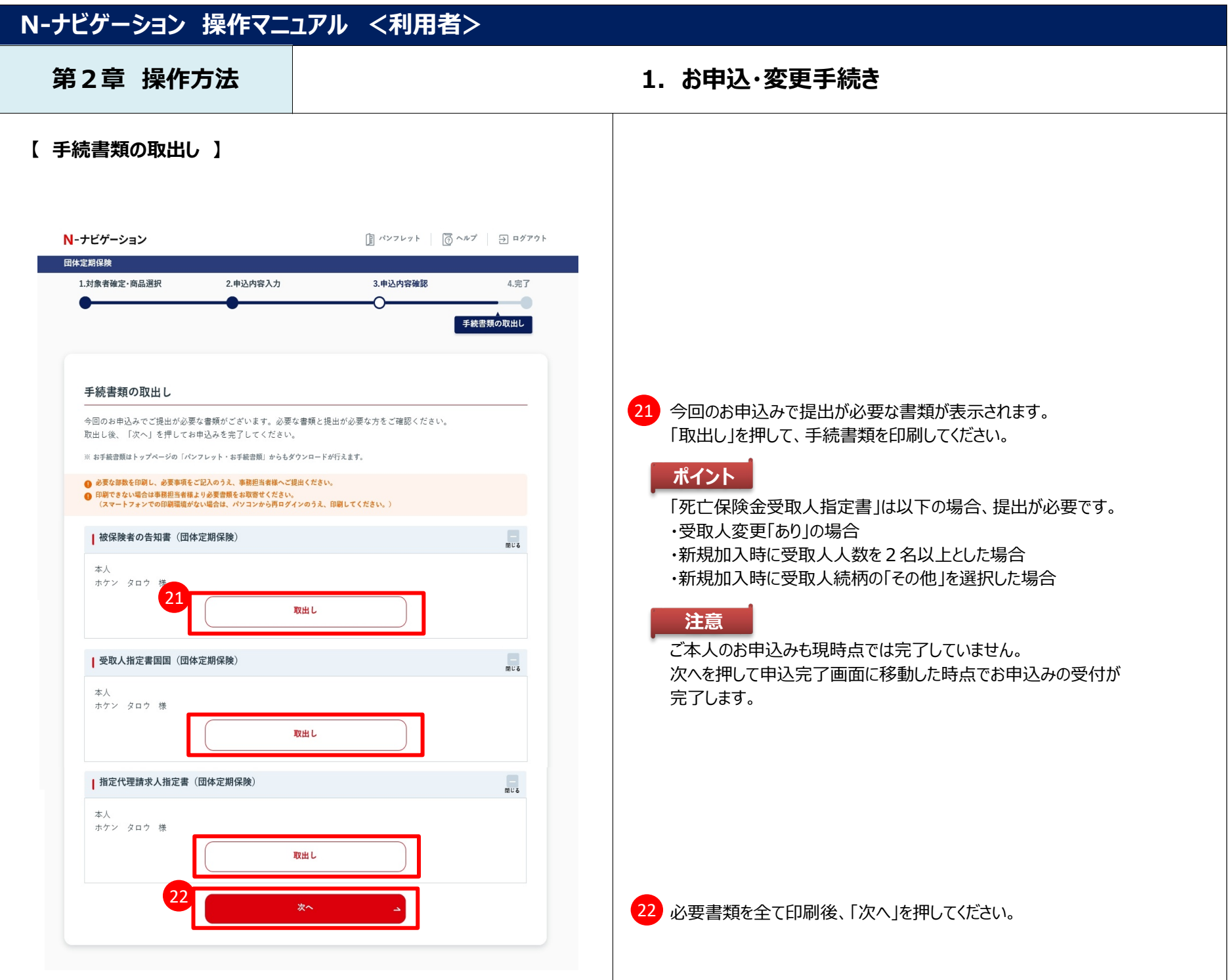

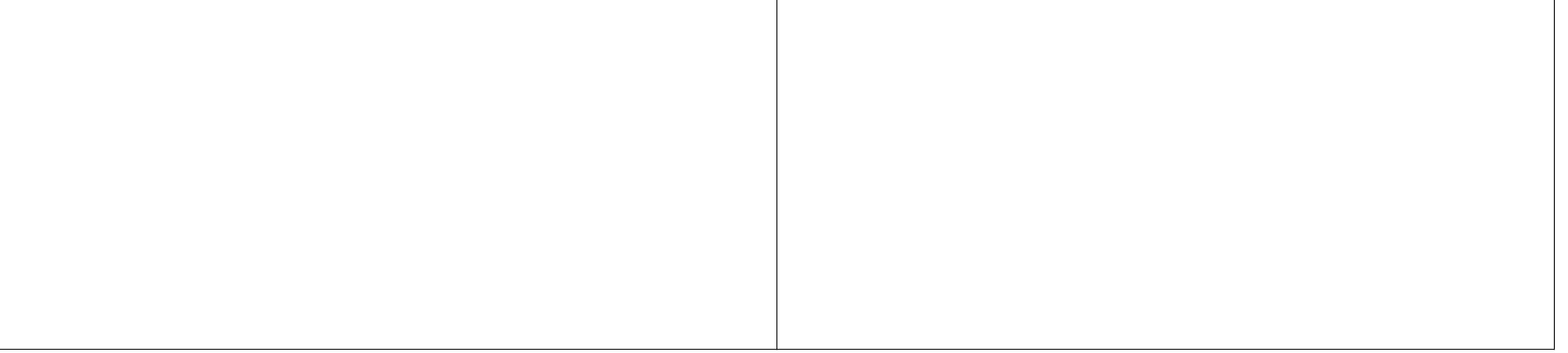

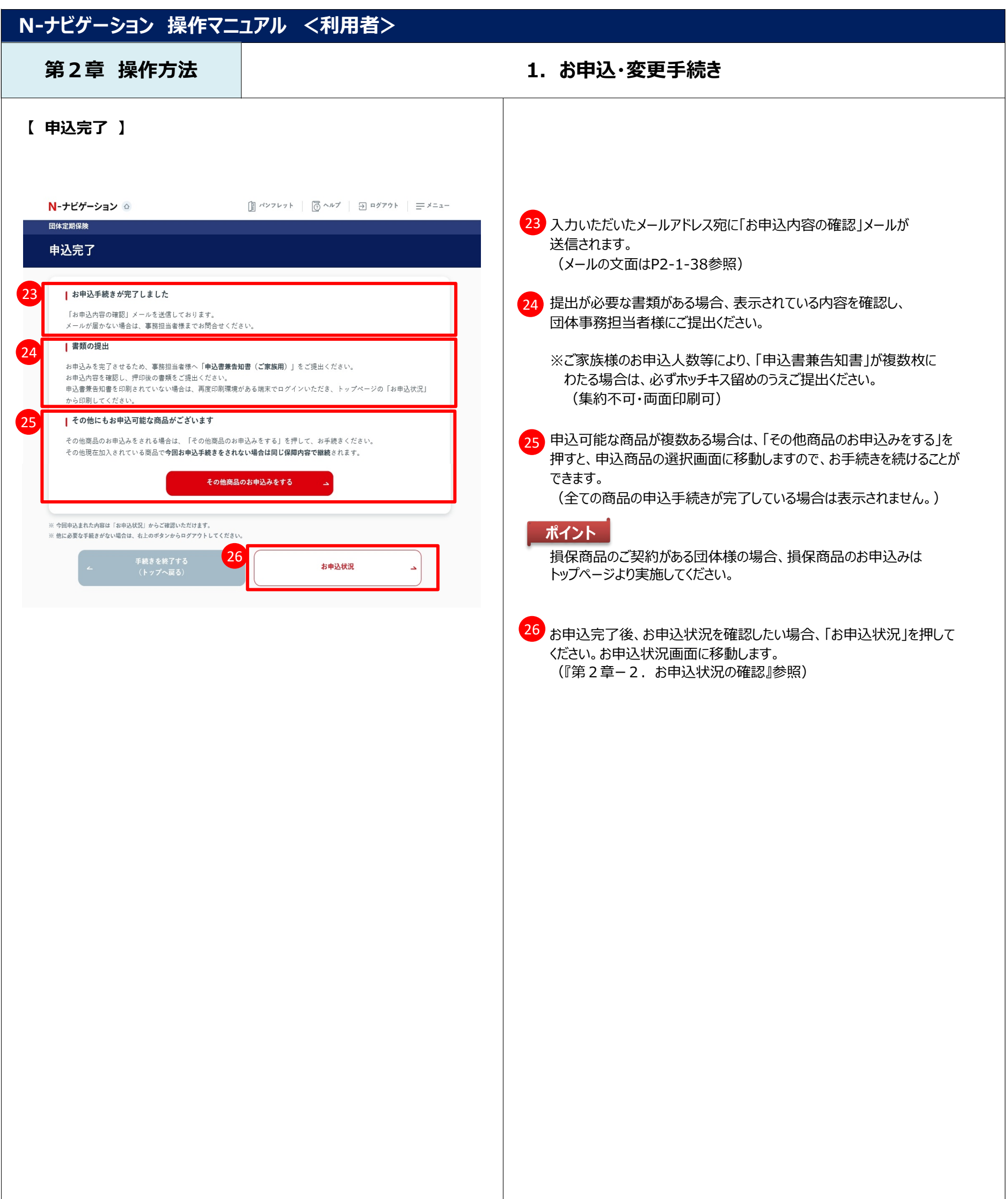

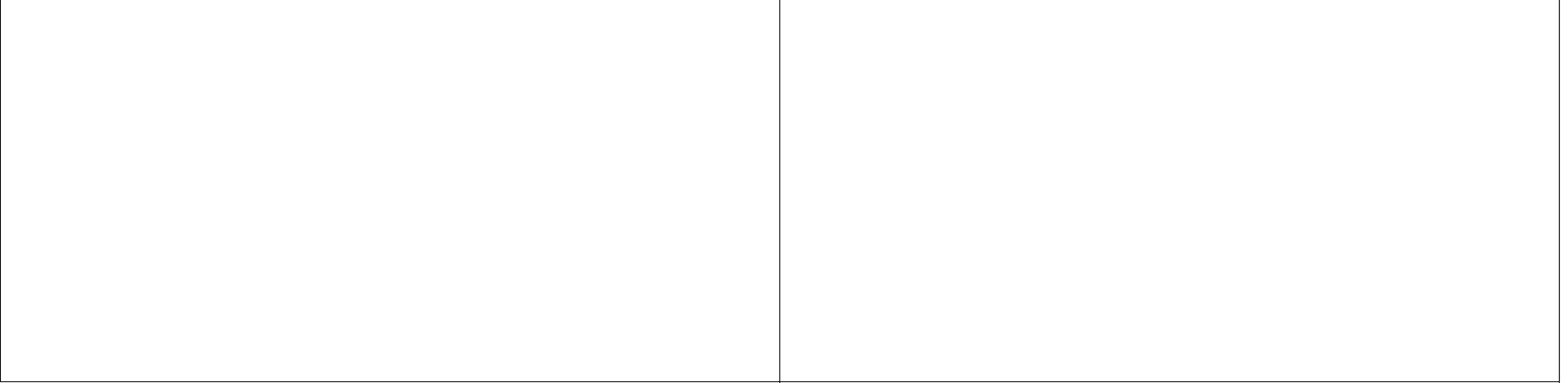

#### **第2章 操作方法 1.お申込・変更手続き**

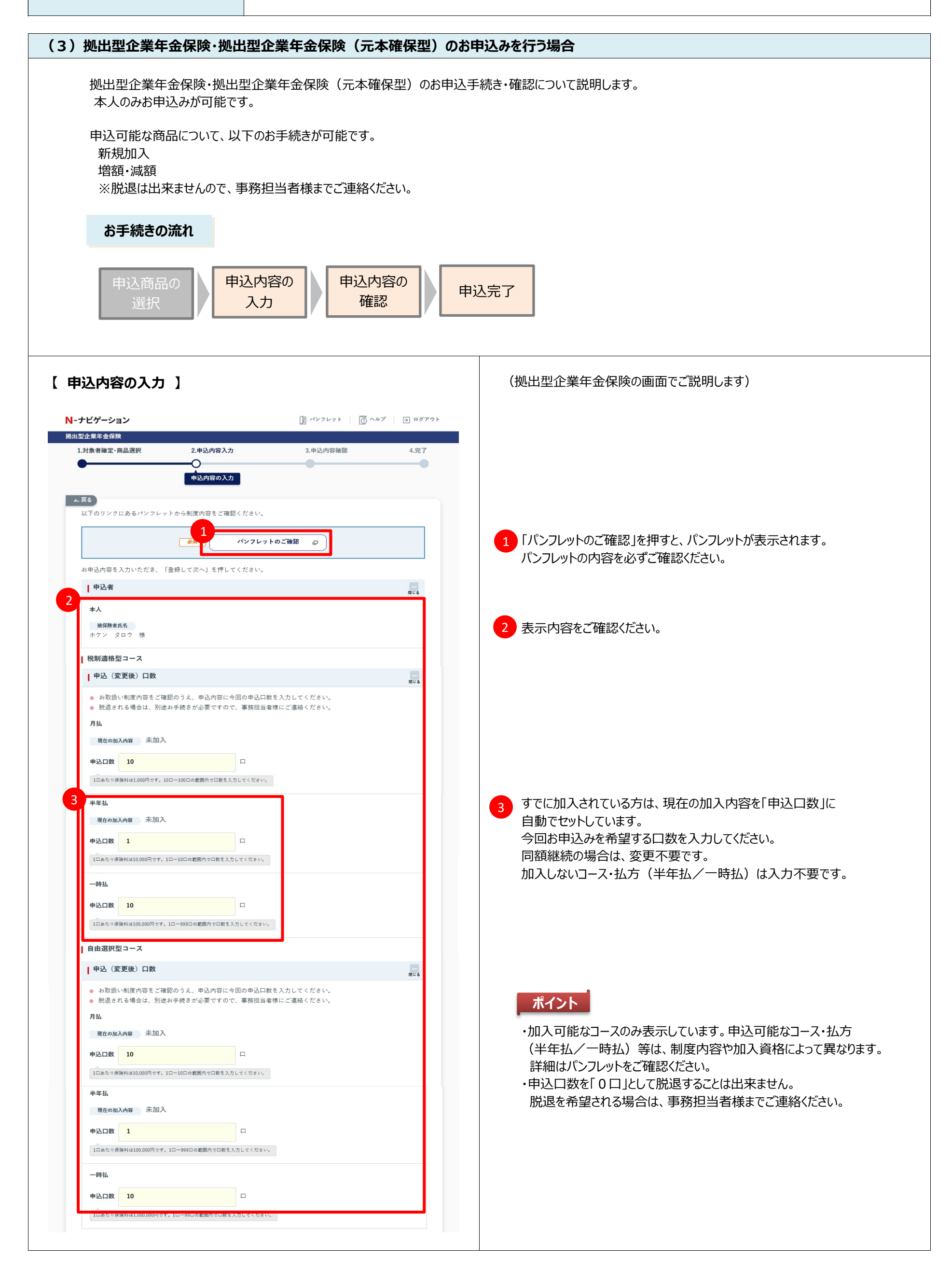

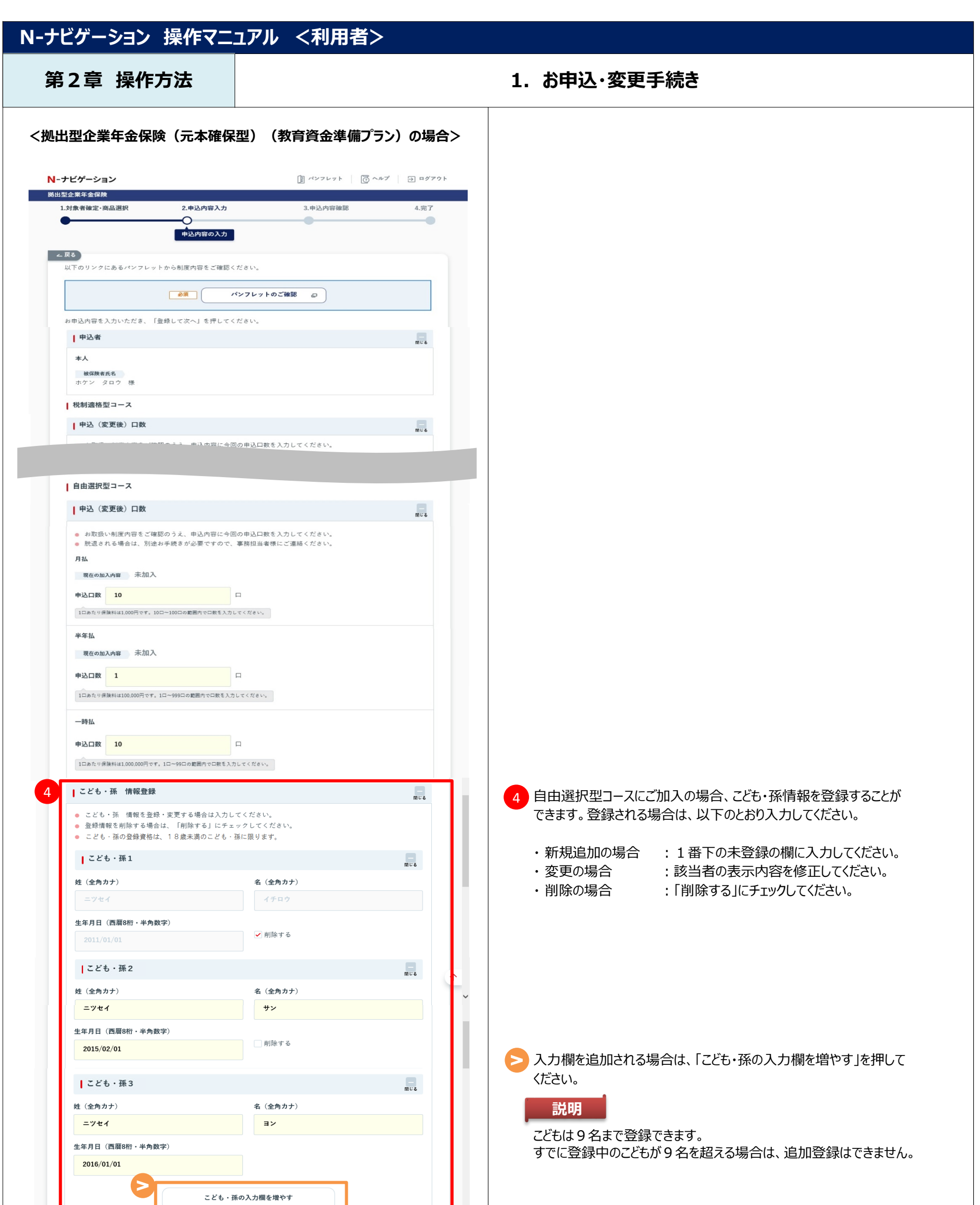

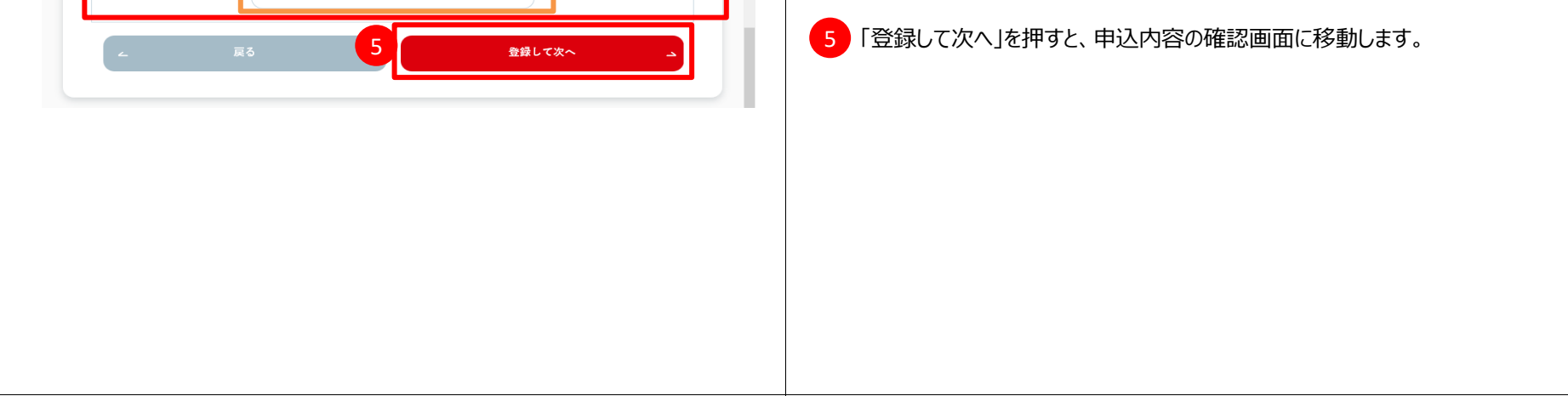

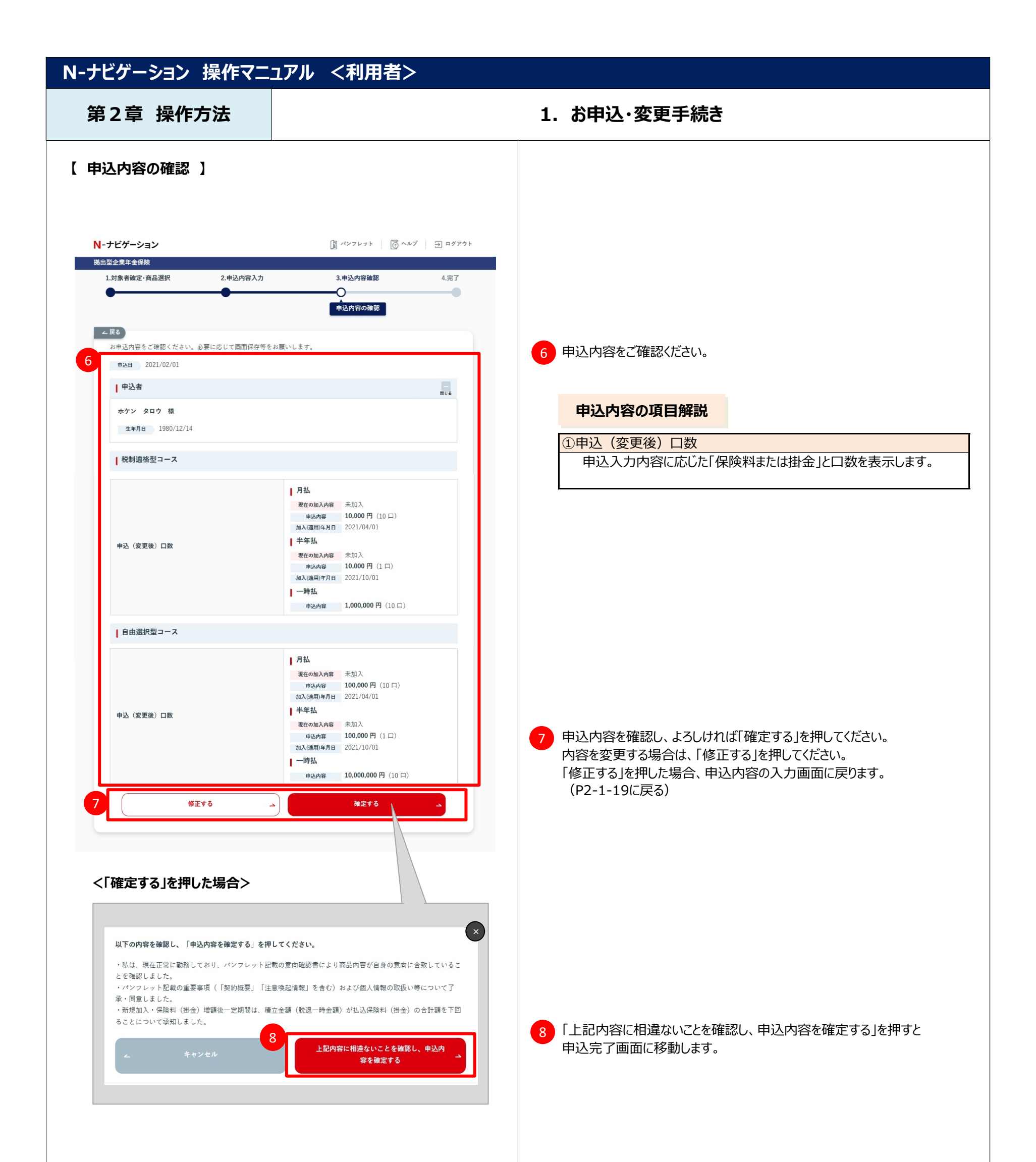

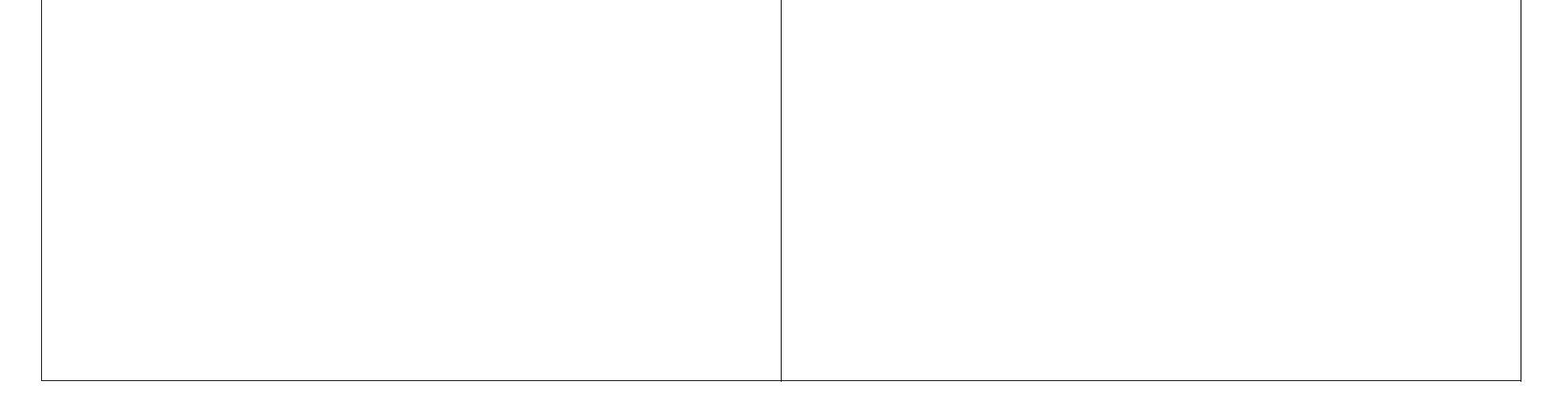

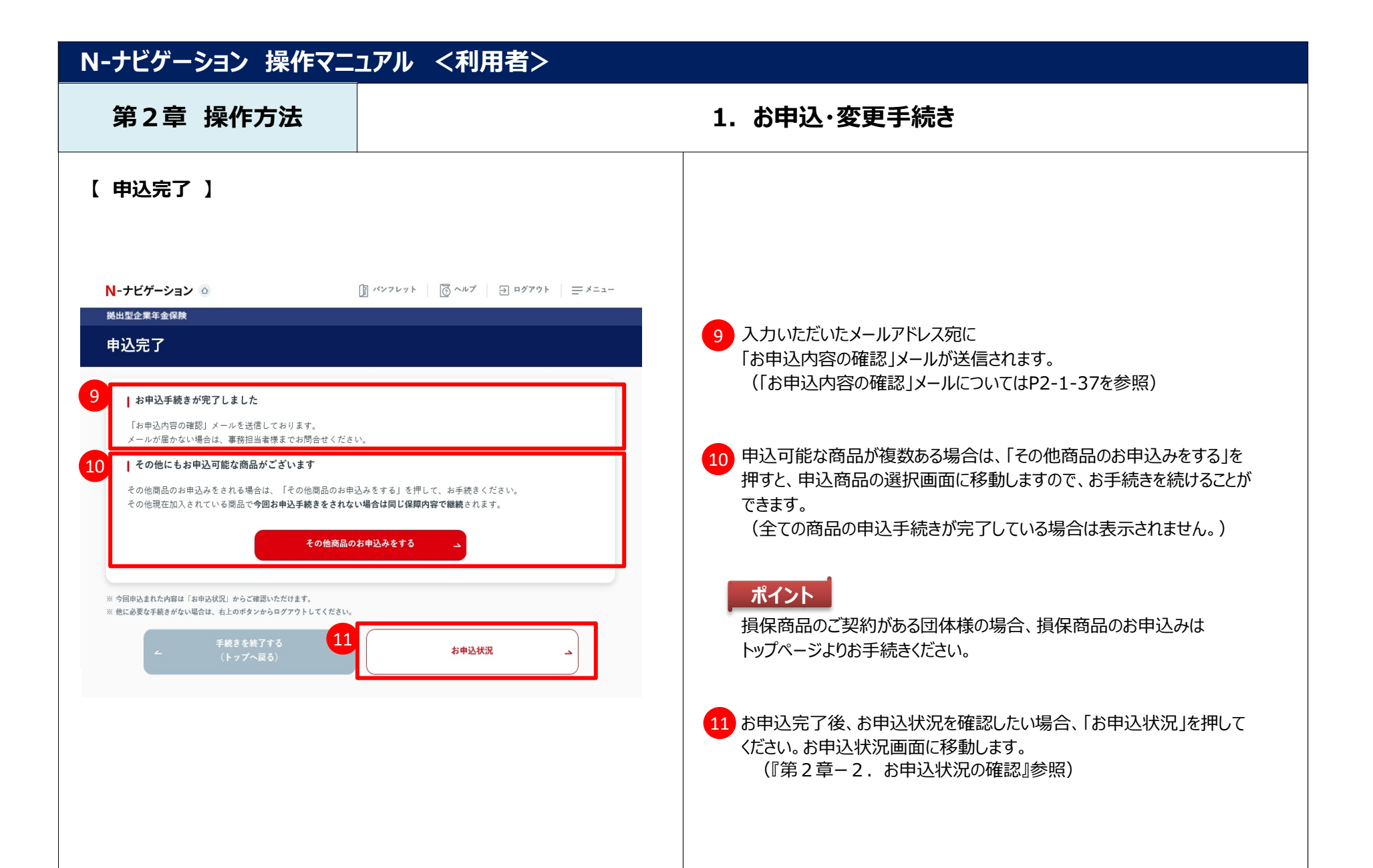

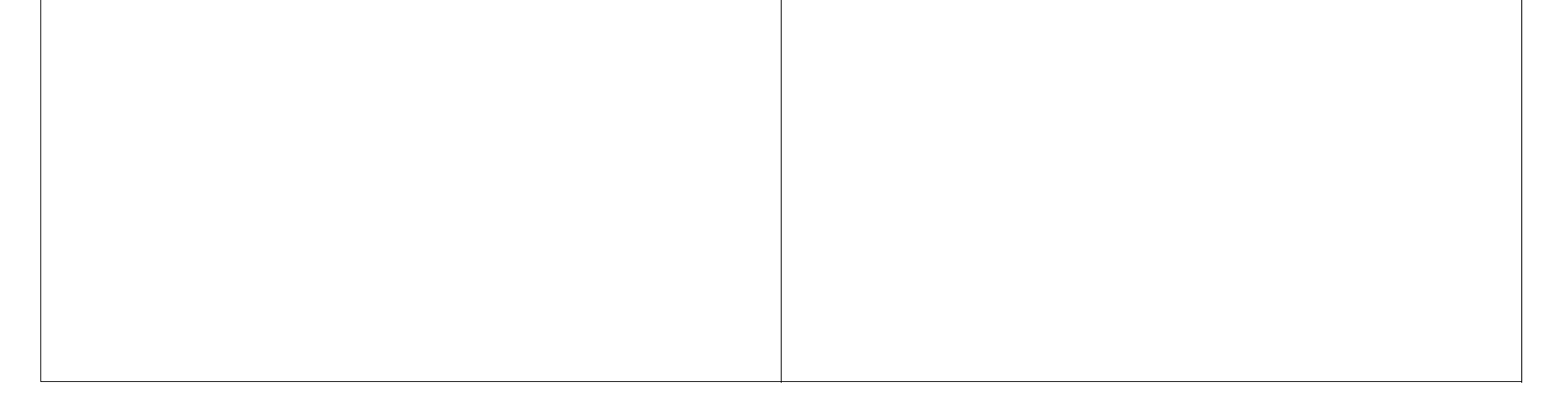

## **第2章 操作方法 えいきょう インスタン キャンプ 1.お申込・変更手続き**

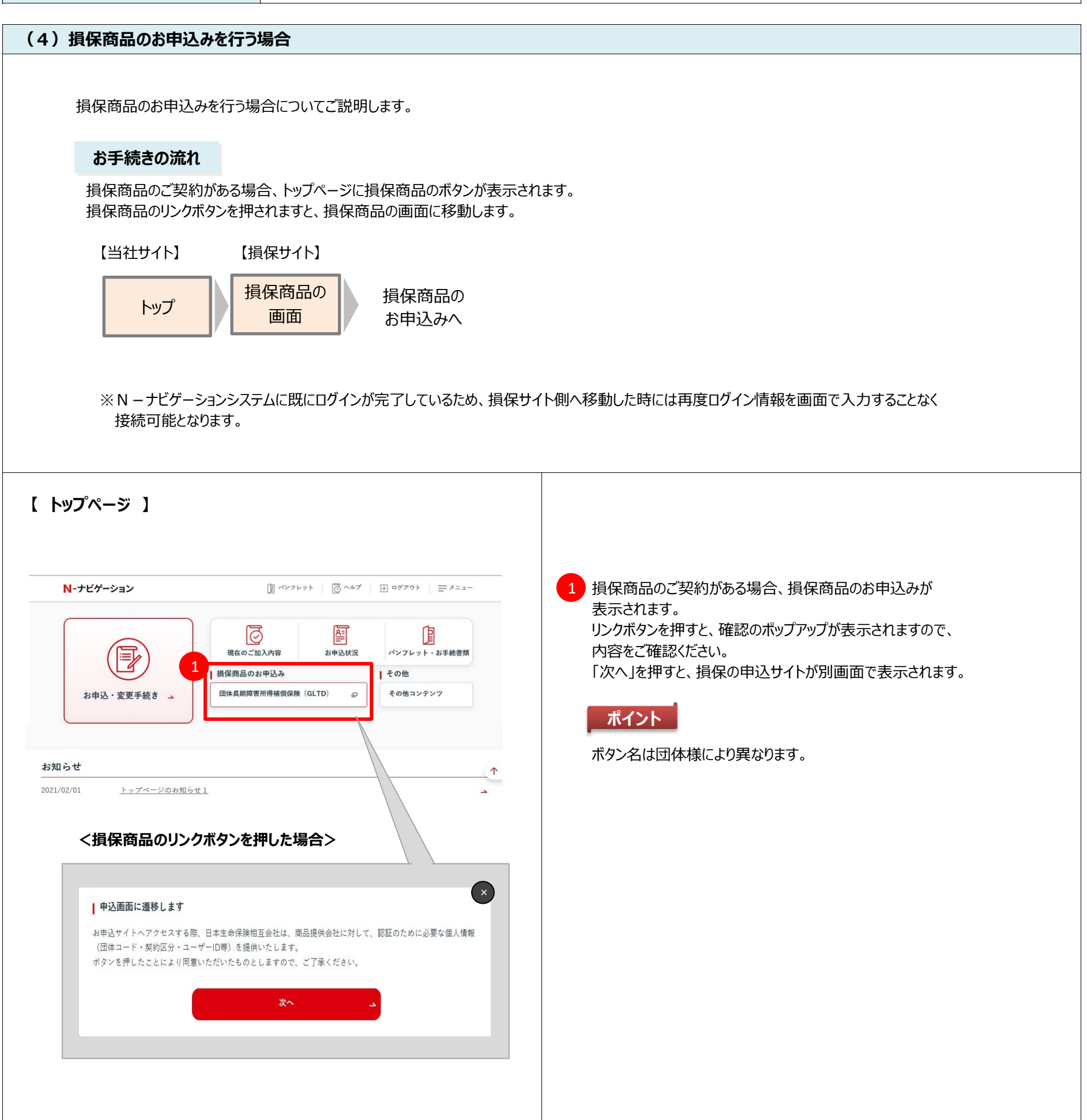

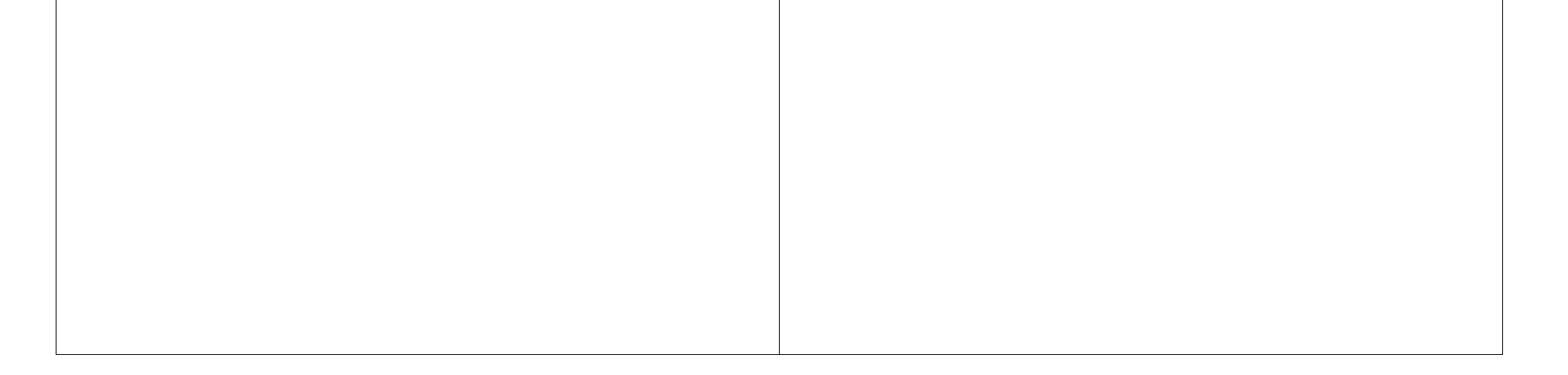

#### **第2章 操作方法 インスタック インタック キャンプ 1.お申込・変更手続き**

#### **(5)お申込内容の変更・取消しを行う場合**

お申込完了後に以下の変更・取消しのお手続きを行う場合について説明します。

- 1.お申込内容の変更を行う
- 2. お申込みの取消しを行う
- 3.加入者情報(「氏名」「生年月日」「性別」)の変更を行う

※ただし、募集期間が終了している場合は、当社よりご連絡をした対象者以外は変更できません。

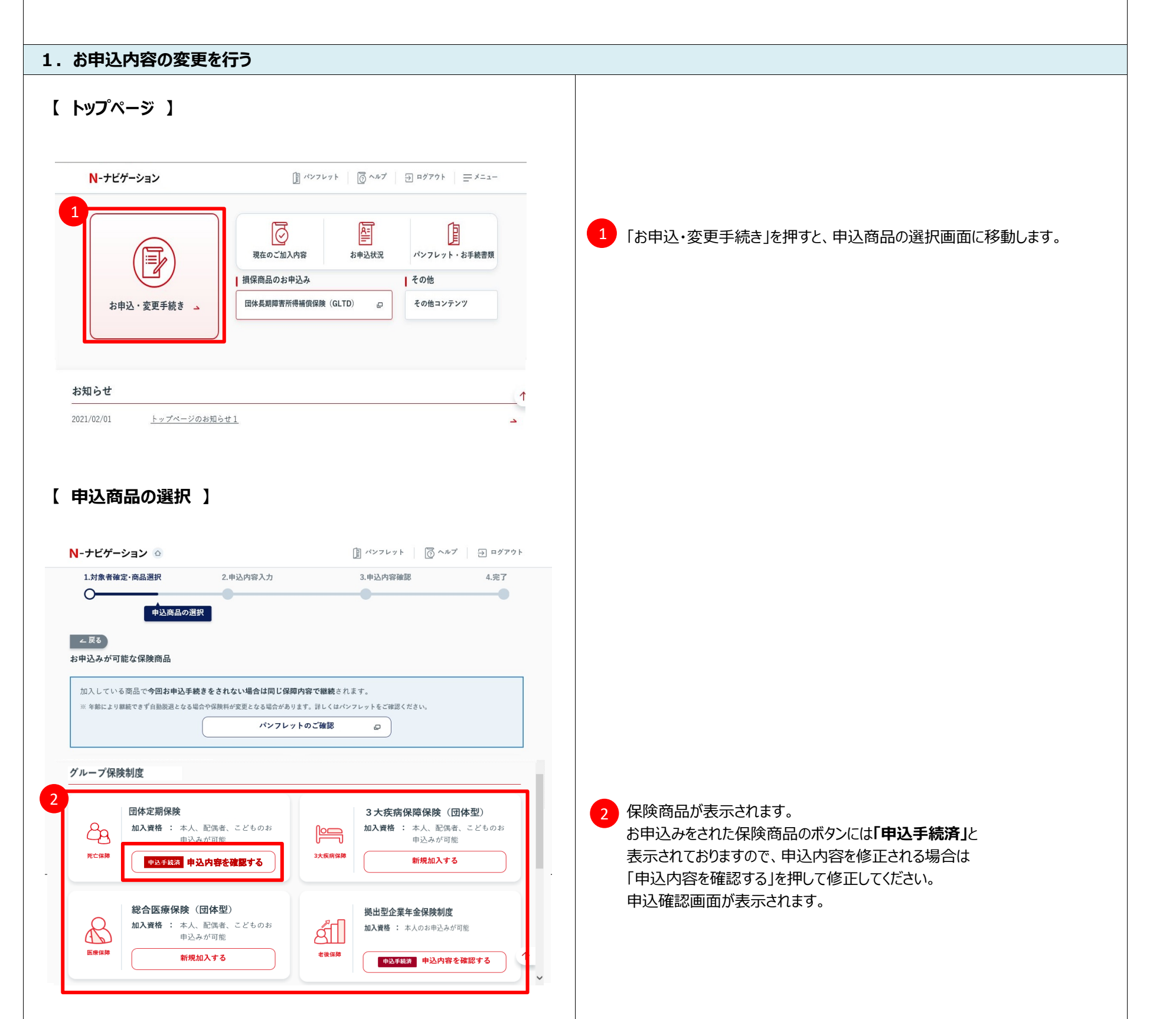

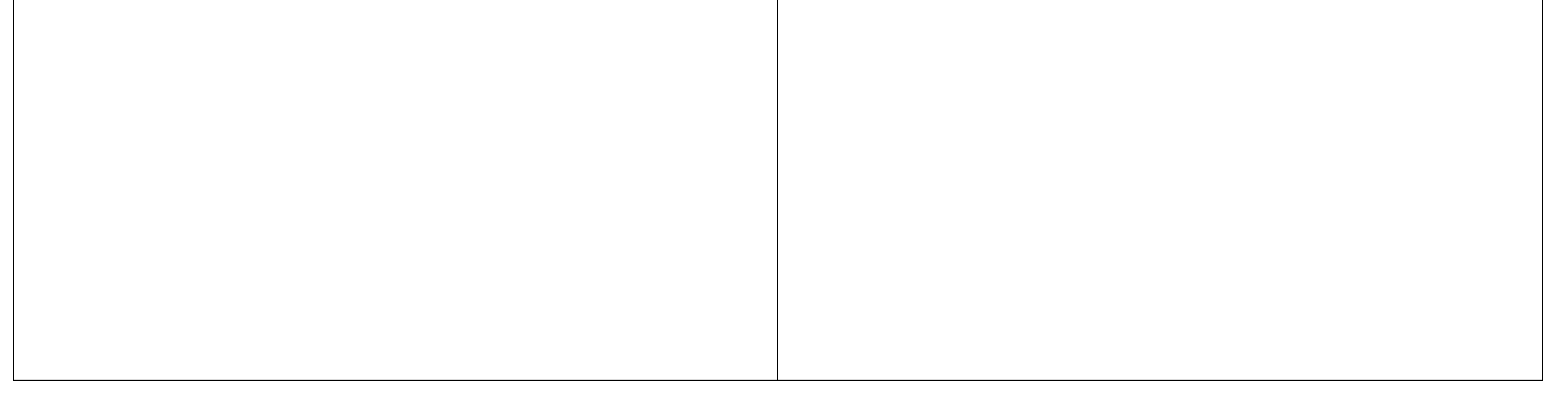

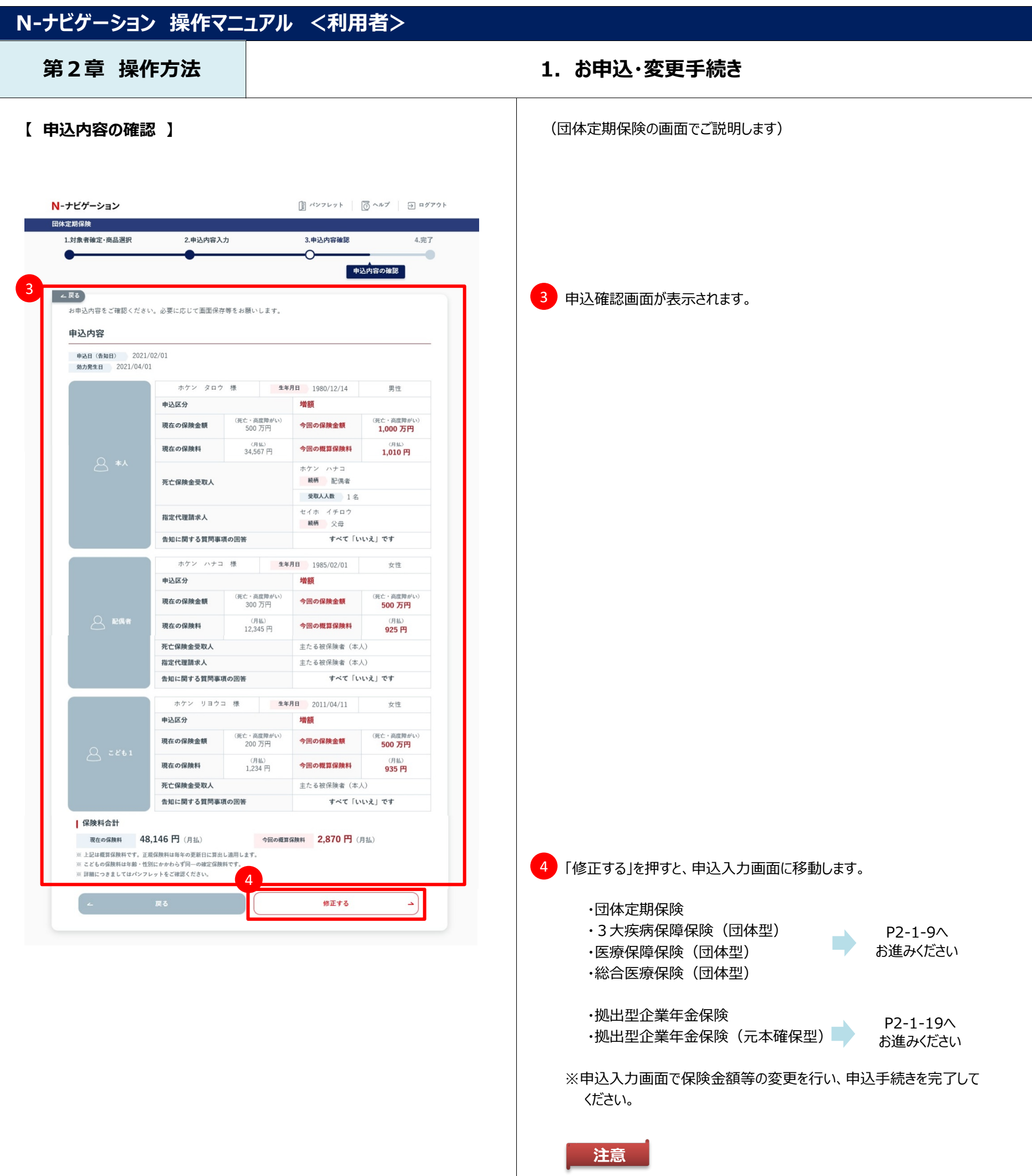

入力の途中で中断すると、変更内容が保存されないため 申込完了画面が表示されたことを確認のうえ、お申込手続きを 完了してください。

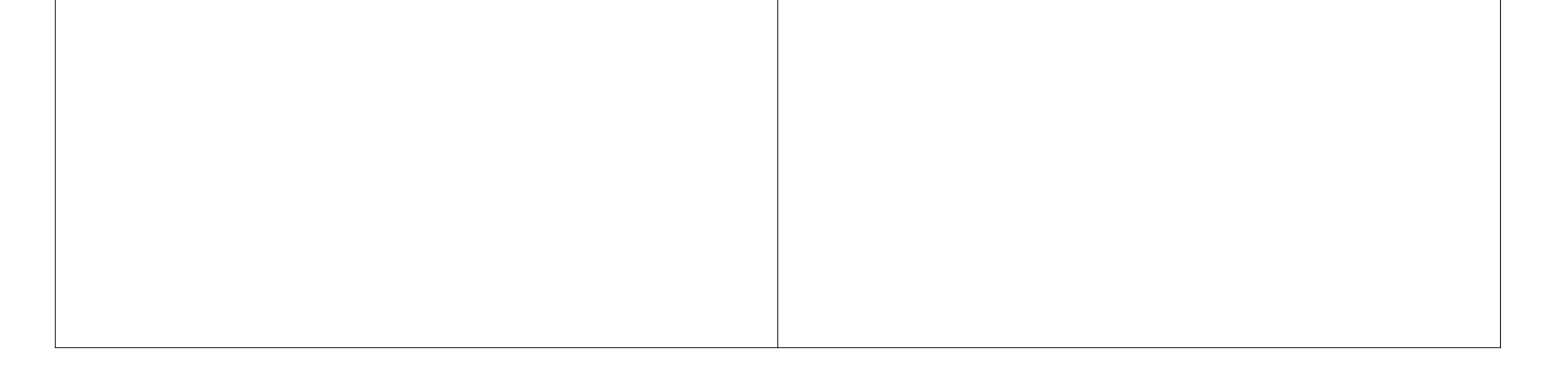

### **第2章 操作方法 まんのおもの インタン インタン 1.お申込・変更手続き**

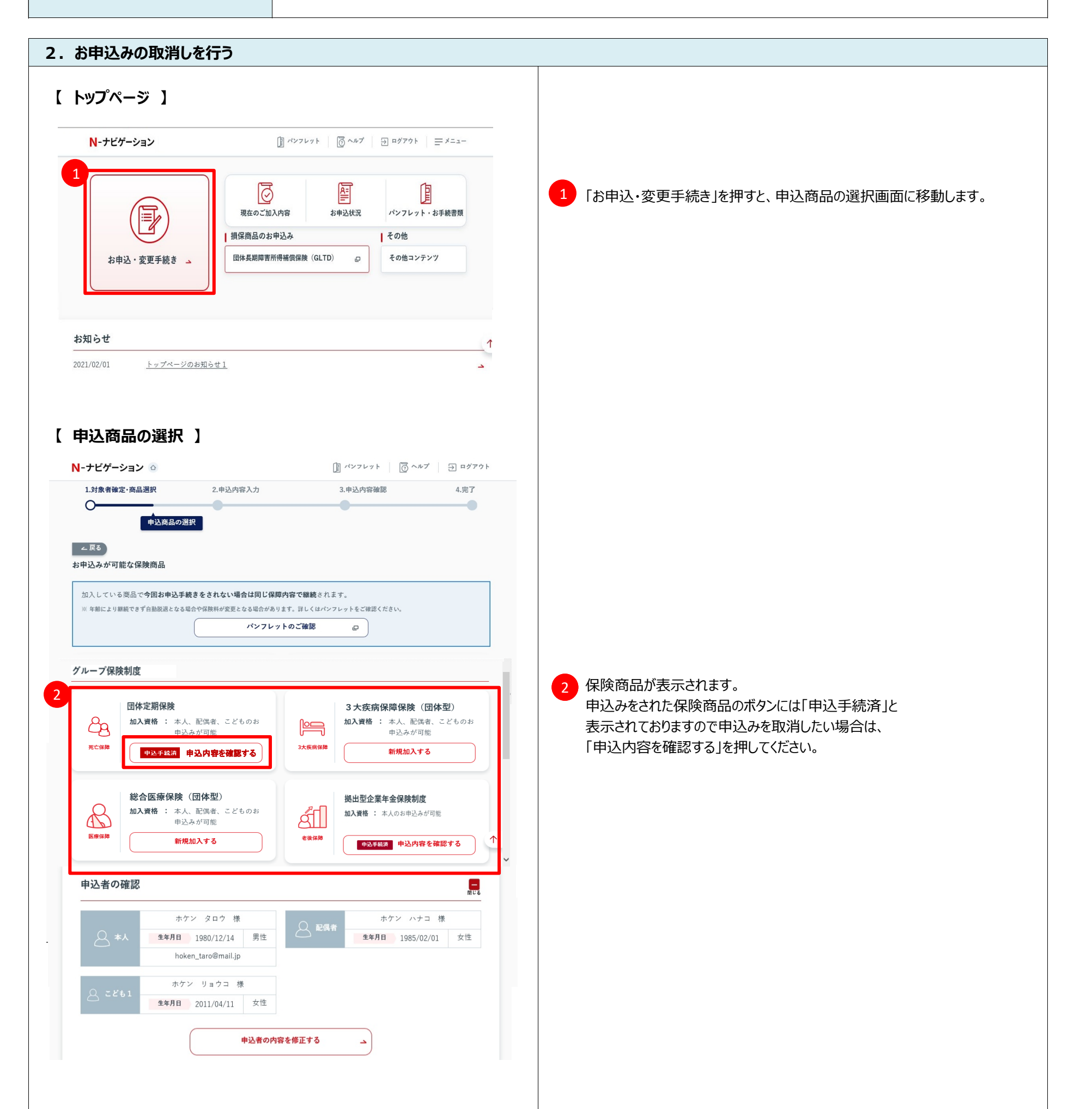

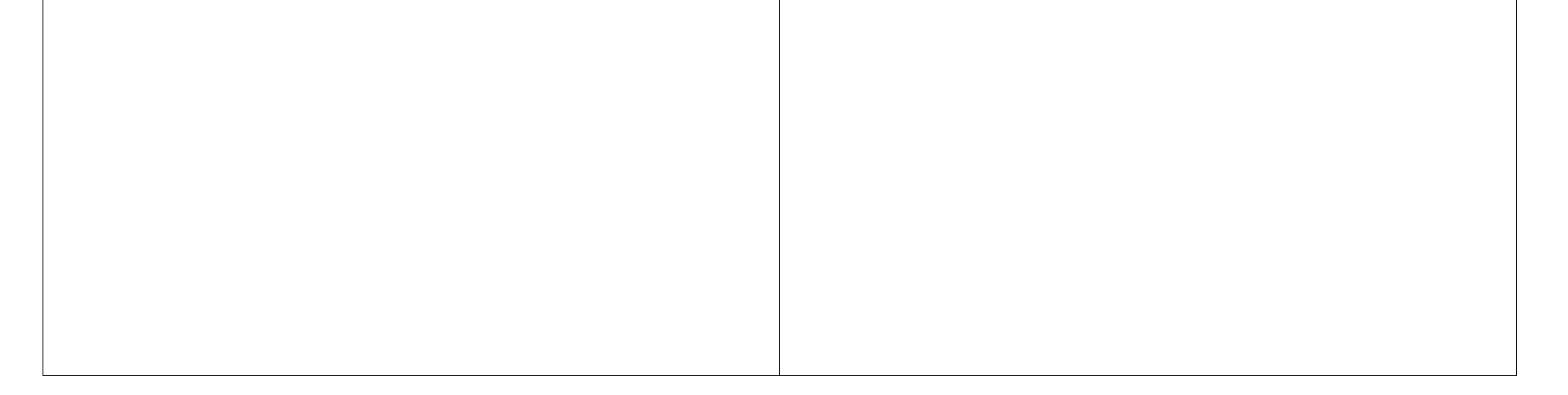

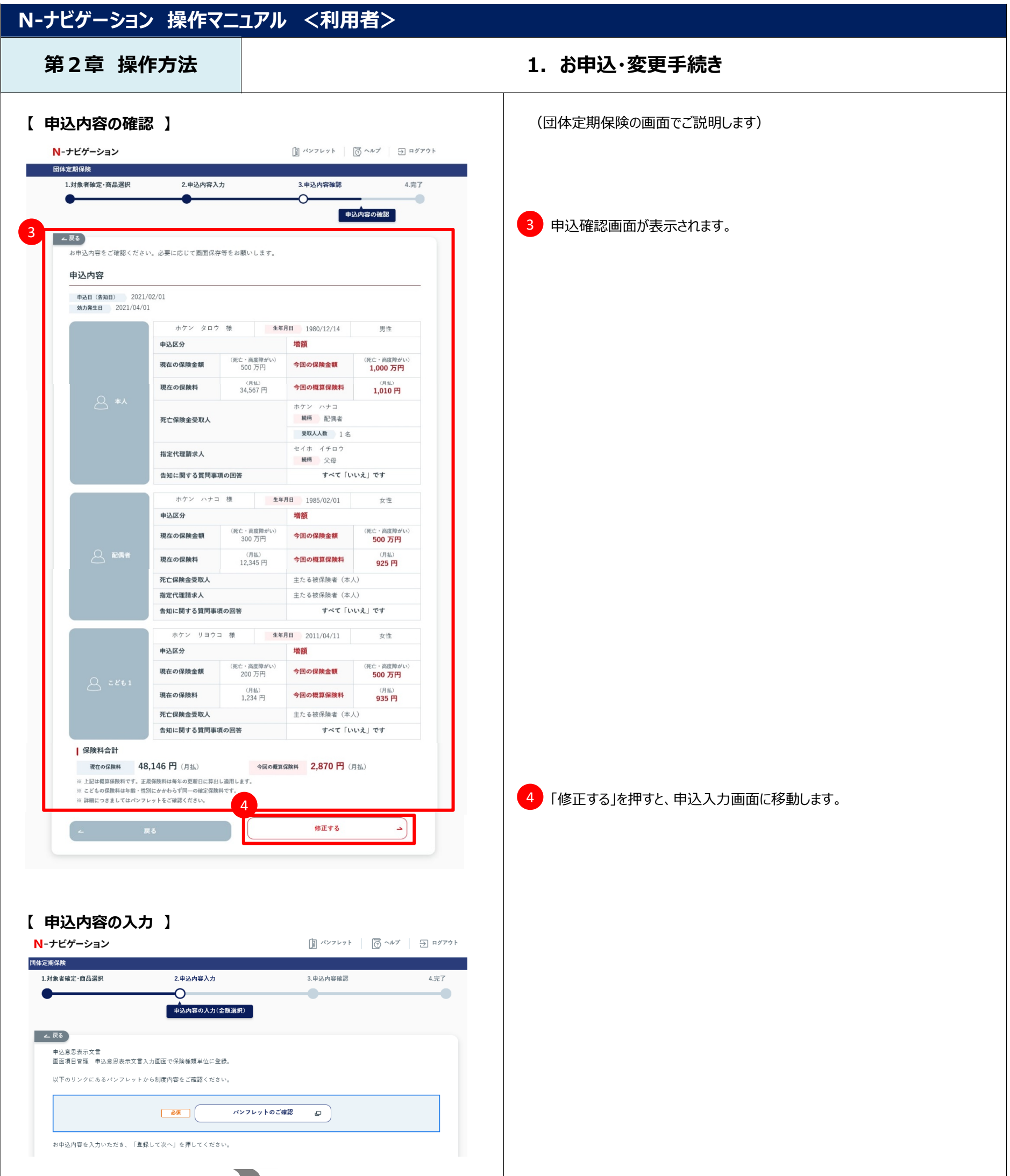

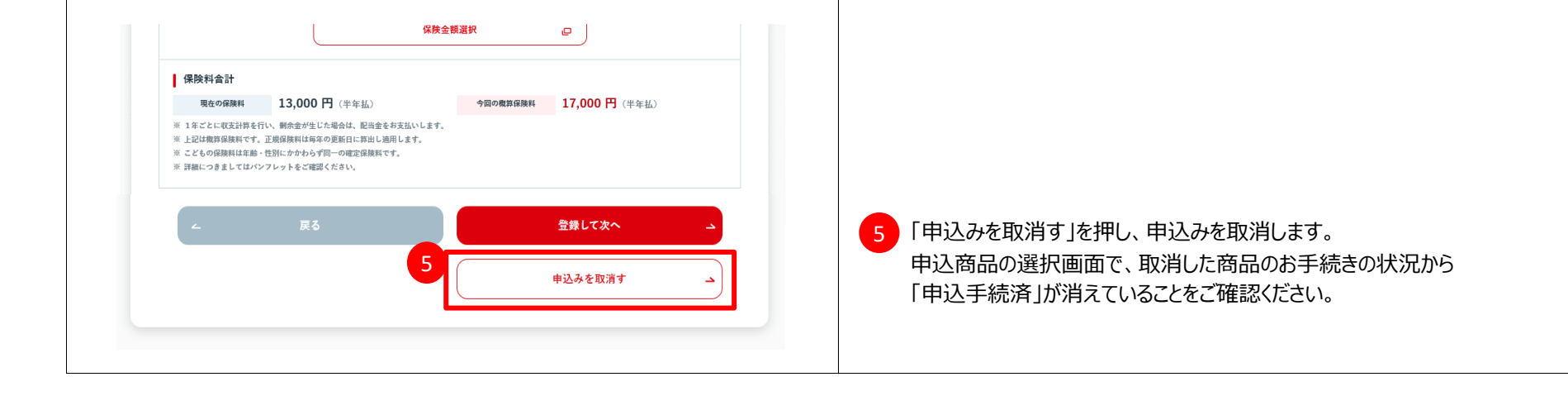

### **第2章 操作方法 まんのおもの インタン インタン 1.お申込・変更手続き**

![](_page_40_Picture_3.jpeg)

![](_page_40_Picture_4.jpeg)

![](_page_41_Picture_51.jpeg)

![](_page_41_Picture_1.jpeg)

### **第2章 操作方法 まんのおもの インタン インタン 1.お申込・変更手続き**

#### **(6)お申込みが保留状態になっている場合**

以下のお手続きの状況に該当する場合に、お申込みが保留となり、申込みが完了しておりません。 再度ログインのうえ、お申込手続きを完了してください。

![](_page_42_Picture_130.jpeg)

(※1) トップページの「お申込状況」から確認することができます。

・募集期間後もエラー解決期限まで、お手続きが可能です。

![](_page_42_Picture_9.jpeg)

![](_page_42_Picture_10.jpeg)

#### **ポイント**

![](_page_43_Picture_137.jpeg)

![](_page_43_Figure_1.jpeg)

#### **第2章 操作方法** インストリック インストリック 1.お申込・変更手続き

![](_page_44_Figure_3.jpeg)

# **第2章 操作方法 えいきょう しょうしゃ インス 1.お申込・変更手続き 【 申込書印刷 】** ничал в одними стало в серверото с после стало с после с после с после с после с после с после с после с после с

![](_page_45_Picture_41.jpeg)

4)申込書兼告知書(ご家族用)が表示されますので、申込書を 印刷してください。

スマートフォンから印刷する場合は、印刷アプリをご利用ください。

![](_page_45_Picture_6.jpeg)

![](_page_45_Picture_4.jpeg)

**第2章 操作方法 インスタック インタック キャンプ 1.お申込・変更手続き** 

![](_page_46_Picture_3.jpeg)

![](_page_47_Picture_25.jpeg)

![](_page_47_Picture_26.jpeg)

## **第2章 操作方法 ままず すい インス かいしょう 1.お申込・変更手続き**

#### **(8)お手続きに関する通知メール**

以下の場合に、利用者様へメールを送信します。

![](_page_48_Picture_240.jpeg)

※当マニュアルで登載しているメールの文面はイメージであり、団体様により表示内容が異なります。

#### **1.申込意思選択の通知メール**

![](_page_48_Picture_241.jpeg)

#### **メールの種類**

![](_page_49_Picture_121.jpeg)

![](_page_49_Picture_1.jpeg)

#### **第2章 操作方法 インスタック しょうしゃ インタン 1.お申込・変更手続き**

![](_page_50_Figure_3.jpeg)

![](_page_50_Picture_129.jpeg)

### 第2章 操作方法 まちゃん インスティング 1. お申込・変更手続き

![](_page_51_Figure_3.jpeg)

![](_page_51_Picture_4.jpeg)

## **2.お申込状況の確認**

現在のお申込内容やお申込状況を確認することができる機能です。 お申込状況の確認は、加入基準年月日の翌月末日以降の日曜日(翌日末日が日曜日の場合はその日)まで、参照可能です。

![](_page_52_Picture_56.jpeg)

![](_page_52_Figure_7.jpeg)

## **N-ナビゲーション 操作マニュアル <利用者>**

**第2章 操作方法 → インスタン インスター 2.お申込状況の確認** 

#### **機能説明**

### **第2章 操作方法 → インスタン → インスタン → 2.お申込状況の確認**

![](_page_53_Picture_125.jpeg)

変更したため、お申込みが保留されている状態

![](_page_53_Picture_4.jpeg)

#### **第2章 操作方法 えいしん しゅうしゃ インス つきのう 2.お申込状況の確認**

![](_page_54_Picture_3.jpeg)

![](_page_54_Picture_4.jpeg)

## **3.現在のご加入内容**

現在のご加入内容を確認できます。 加入基準年月日の翌月末日以降の日曜日(翌日末日が日曜日の場合はその日)まで、参照可能です。

・ご加入内容の詳細画面に表示している日付時点の内容ですので、申出いただいているお手続きが反映されていない場合があります。 今回の募集で申込まれた内容は『第2章ー2.お申込状況の確認』からご確認ください。

![](_page_55_Picture_117.jpeg)

![](_page_55_Picture_118.jpeg)

## **N-ナビゲーション 操作マニュアル <利用者>**

### **第2章 操作方法 │ おんごもん すい ついの 3.現在のご加入内容**

#### **機能説明**

#### **ポイント**

Ⅰ本人

氏名 カナー ニツセイ タロウ 様

加入状況 加入中

加入年月日 2003/01/01

![](_page_56_Picture_2.jpeg)

#### **第2章 操作方法 │ インス → インス → 3.現在のご加入内容**

死亡保険金受取人につきましては、死亡保険金受取人として登録されて いる1名の方のみ表示します。死亡保険金受取人を複数名設定されており 全ての方を確認したい場合は、団体事務担当者様宛にご照会ください。 (他の受取人人数欄には、受取人として表示している方以外の人数を 表示します。)

![](_page_56_Picture_7.jpeg)

 $\frac{1}{2}$ 

保障内容変更年月日 2003/01/01

配当金 14,019 円 ※前回決算時のお支払配当金

保険料 13,000円 ※ 月払

#### **注意**

![](_page_57_Picture_41.jpeg)

## **第2章 操作方法 │ おんごの インス ついて 3.現在のご加入内容**

(拠出型企業年金保険の画面でご説明します)

![](_page_57_Picture_42.jpeg)

## **4.パンフレット・お手続書類**

お申込みの際に確認・提出いただくパンフレットやお手続書類を参照できます。

<対象> ・加入勧奨パンフレット アンチャング マンスト・受取人指定書 ・被保険者の告知書

・申込書兼告知書 ・指定代理請求人指定書

ご契約内容・商品によって表示される対象が異なります。

![](_page_58_Picture_79.jpeg)

![](_page_58_Picture_80.jpeg)

## **N-ナビゲーション 操作マニュアル <利用者>**

### **第2章 操作方法 | インプレット・お手続書類**

#### **機能説明**

#### **ポイント**

## **5.メールアドレス・パスワード変更**

ご登録いただいたメールアドレス、ログイン時のパスワードを変更できます。 変更は即時反映されます。次回ログインより新パスワードを使用してください。

## **N-ナビゲーション 操作マニュアル <利用者>**

**第2章 操作方法 5.メールアドレス・パスワード変更**

#### **機能説明**

![](_page_59_Picture_6.jpeg)

![](_page_59_Picture_7.jpeg)

![](_page_60_Picture_90.jpeg)

![](_page_60_Picture_91.jpeg)

N - ナビゲーションをご利用いただき、誠にありがとうございます 。<br>メールアドレス変更のお手続きが完了しました。

【受付日時】2022/4/1 09:01:10

 $\blacktriangleright$ 

![](_page_60_Picture_92.jpeg)

![](_page_60_Picture_5.jpeg)

![](_page_61_Picture_0.jpeg)

![](_page_62_Picture_80.jpeg)

![](_page_62_Picture_81.jpeg)

![](_page_63_Picture_0.jpeg)

![](_page_63_Picture_108.jpeg)

![](_page_64_Picture_47.jpeg)

![](_page_64_Picture_48.jpeg)